資料番号 M03125 作 成 日 2003. 8.29 改 訂 16 2020. 6.26

熱転写型ラベルプリンタ BLP-777U BLP-777U-12 BLP-777U-16  $BLP-777U-24$ 取扱説明書

●この取扱説明書をよくお読みの上、正しくご使用下さい。 誤ったご使用方法は、事故につながる恐れがあります。 ●この取扱説明書は、必要なときに取り出して読めるように大切に保管して下さい。 ●故障点検、その他のご相談については、代理店または当社までご連絡下さい。

ごに ワイエイシイエレックス株式会社

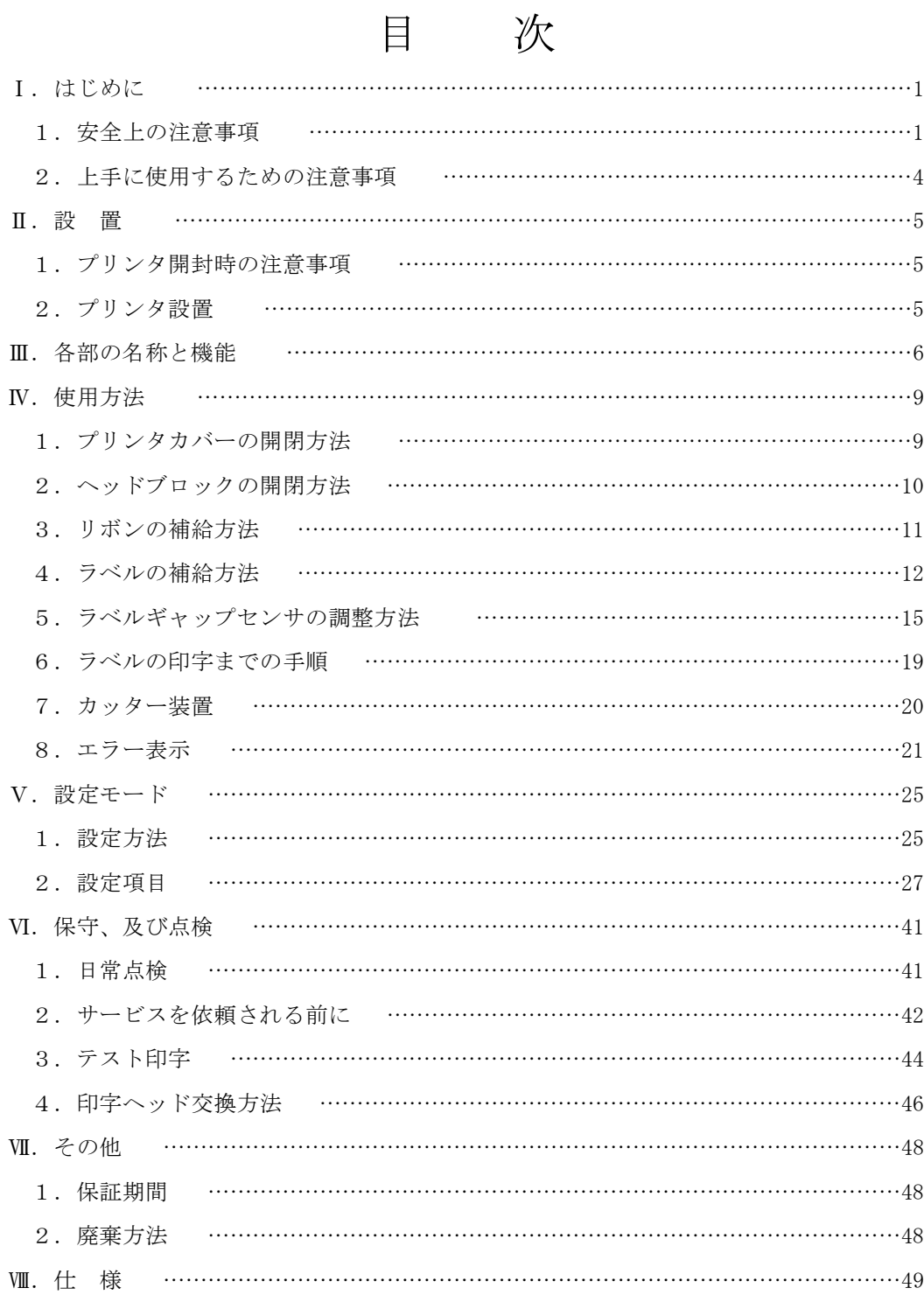

## Ⅰ.はじめに

このたびは、BLP-777U(BLP-777U-12,BLP-777U-16,BLP-777 U-24)をお買い上げいただきまして誠にありがとうございます。

## 1.安全上の注意事項

製品を、快適、かつ安全にお使いいただくために、この取扱説明書をよくお読みの上、正しくご使用 下さい。誤った使用方法や不用意な操作は、事故の原因となる恐れがあります。 なお、この取扱説明書では、安全上の注意事項を重要度に従って、次の3種類に区分してあります。

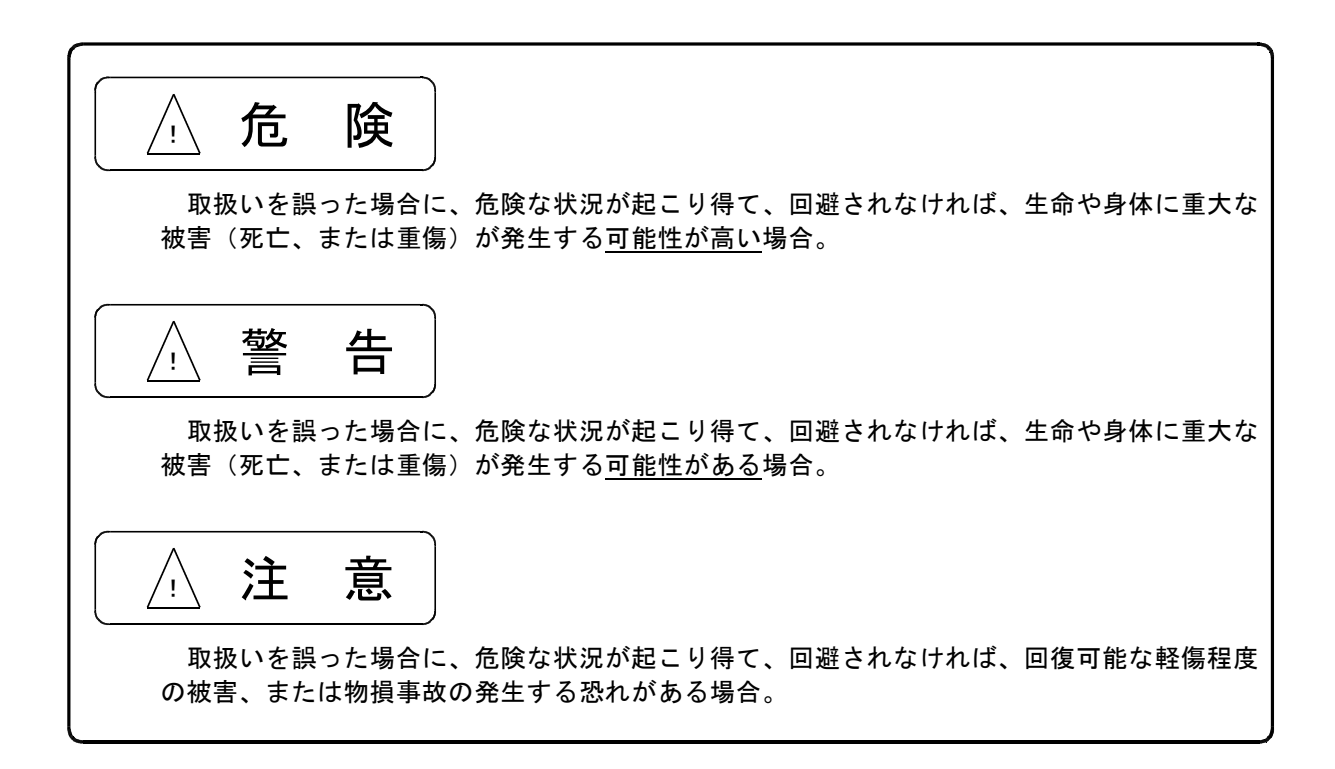

以下の注意事項をよく読んで、正しくご使用下さい。

注 意

カッター装置内蔵の場合 ●使用中はカッター部分に指を入れたり、刃の部分を触ったりしないで下さい。 ○指を切る恐れがあります。

●カッターカバーは、必ず取り付けてご使用下さい。 ○回転中にカッター刃に触れると、ケガをする恐れがあります。

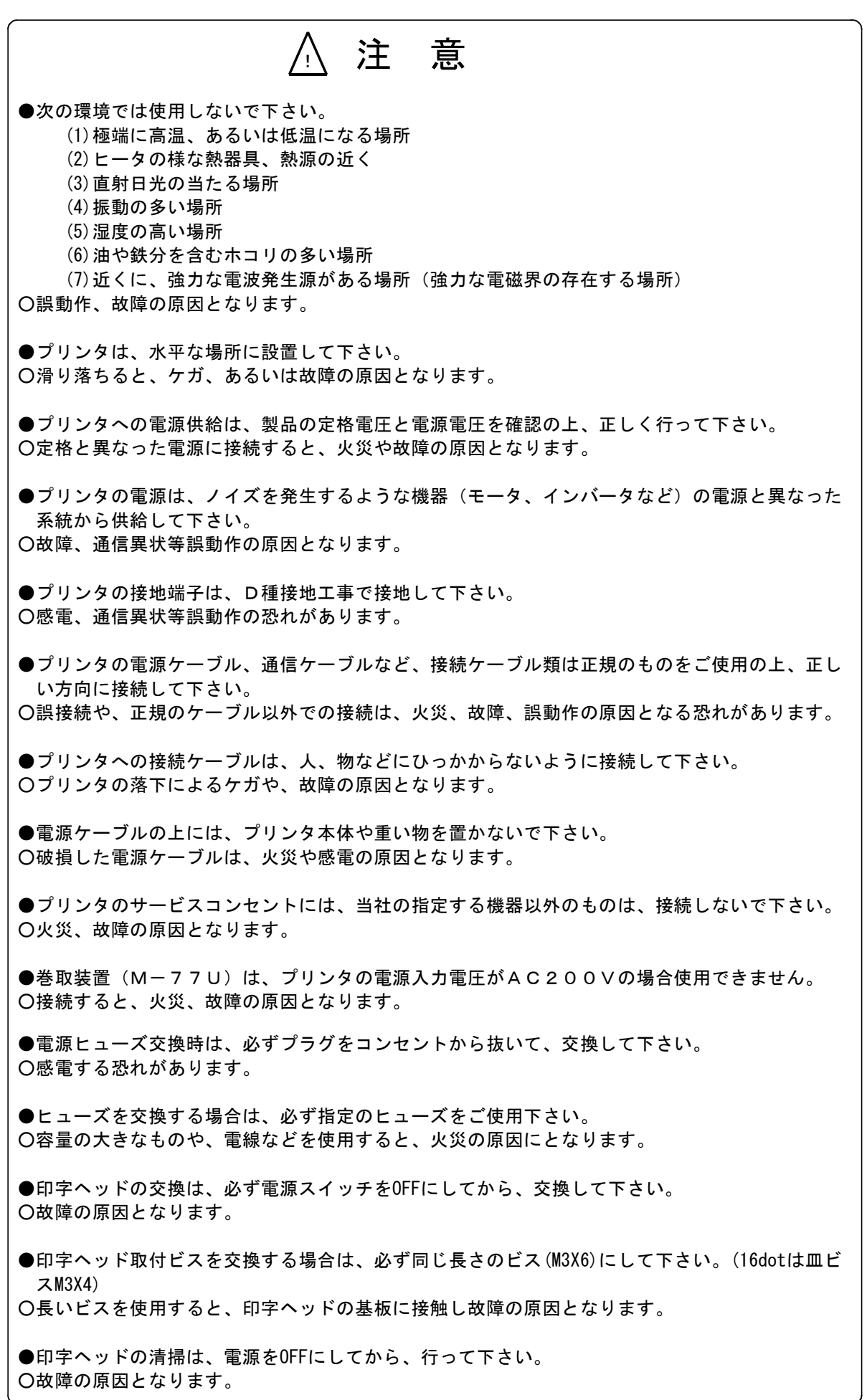

! 注 意 ●プリンタのヘッドブロックとプラテンローラ間に手を入れたまま、ヘッドブロックを移動しない で下さい。 ○手や指にケガをする恐れがあります。 ●ラベル、リボン交換時などに、印字ヘッド部の発熱体に手を触れないようにして下さい。 ○火傷する恐れがあります。 ●当社指定外のリボンを使用しないで下さい。 ○印字品質が保証できません。また故障の原因となります。 ●プリンタのカバーは、手で支えてゆっくりと開閉して下さい。 ○カバーの急激な落下は、ケガ、あるいは故障の恐れがあります。 ●プリンタのカバー、前パネルは、印字動作時、必ず閉じてご使用下さい。 ○誤動作、ヘッド故障の原因となる恐れがあります。 ●プリンタ左側板を開けないで下さい。 ○火災、感電、ケガ、故障、誤動作の原因となります。 ●プリンタ本体内に、ビス、ナットなどの異物が入らないようにして注意して下さい。 ○火災、故障、誤動作の原因となります。 ●プリンタの改造、分解は行わないで下さい。 ○火災、感電、ケガ、故障、誤動作の原因となります。 ●製品を廃棄する場合は、産業廃棄物として扱って下さい。 ●以下の場合は、代理店または当社までご連絡下さい。 ①警告ラベルが剥がれた場合 **② / / 破損した場合** ③ 〃 退色、あるいは汚損によって、内容が判読できなくなった場合

## 2.上手に使用するための注意事項

本装置を長期間快適に使用していただくための注意事項です。

●指定外のリボンは使用しないで下さい。 指定型式外のリボンでは印字品質を保証できません。 ●カッター装置を使用する場合、リボンはBT-7-110-S,Rをご使用下さい。 BT-7-110を使用すると、バックフィード中にリボンとラベルが擦れ汚れる場合があります。 ●電源をOFFにした後、すぐにONにすると誤動作する場合があります。 電源を再びONにする場合は5秒以上待ってから、電源をONにして下さい。 ●印字ヘッドを長持ちさせるためには、ヘッド電圧およびストローブパルス幅をむやみに上げない で下さい。 むやみに上げると、印字ヘッドが故障する原因となります。また、リボンが切断しやすくなりま す。 ●印字ヘッドを長持ちさせるためには、印字ヘッドに付着した埃、印字かすを定期的にヘッドクリ ーナーで清掃して下さい。汚れた状態で印字を行うと、印字ヘッドが故障する原因となります。 ●プラテンローラ、送りローラの汚れにより印字のちぢみが発生する場合は、ローラをアルコール で清掃して下さい。 ●給紙部のラベルの重量超過により印字のちぢみが発生する場合は、ラベル枚数を減すなどして 重量を軽くして下さい。 ●ラベル長が30mm以下では、ラベル送りの制御上設定した印字速度で印字できない場合があります ●電気的ノイズ等により受信データが異常になり印字化けが発生する場合、プロトコル2の設定に すると異常検知ができます。 ●フィールドに重なりがあり、印字の一部が欠ける等が発生する場合は、再展開有の設定でご使用 下さい。 ●バーコードを印字する場合、できるだけ横方向(ラベルの流れ方向に対し桁が直角になる)に 印字して下さい。縦方向に印字すると印字品質が悪くなる場合があります。 ●ラベルギャップセンサは、ラベルエンドの検知機能も兼ねています。ラベルギャップセンサを 未使用に設定した場合でも、ラベルエンドの検知ために、ラベル有りと無しの位置でセンサの感 度調整を行い、検出論理の設定は遮光時ONとして下さい。 ●プリンタドライバを使用している場合、ラベル送り補正値(F値)を+に設定すると、印字に白 線が入る場合があります。その場合は0に設定して下さい。 ●カッター装置が内蔵されているプリンタにラベルを補給する場合、カッター装置に手でラベルを 通そうとせずに、ラベルの先端を印字ヘッドの下まで通し、ヘッドブロックを閉めてからFEEDス イッチでラベルを送ると、容易に通ります。 ●プリンタを輸送する場合、ラベルおよびリボンは取り外して下さい。 取り付けたまま輸送すると、メカ部が変形する場合があります。

## Ⅱ.設 置

## 1.プリンタ開封時の注意事項

- (1)梱包を開封し、中ケースを注意深く取り出して下さい。 取り出す際には、落とさないように注意して下さい。
- (2)梱包を開封された時すぐに、下記納入品一覧表に示す物品が納入されていることを御確認下さい。 もし、欠品している場合は、代理店または当社までご連絡下さい。

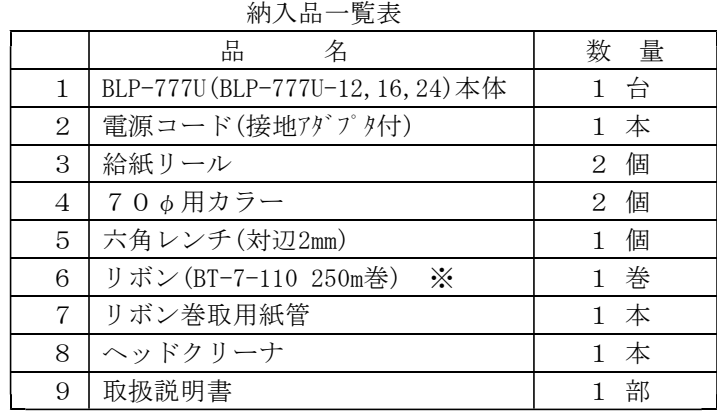

※カッター装置付きではBT-7-110-Sとなります。

## 2. プリンタ設置

注意事項をよく読んでから、プリンタを設置して下さい。

- (1)プリンタを、滑り落ちることのないような水平な場所に設置して下さい。
- (2)電源ケーブル、通信ケーブルを接続して下さい。 通信ケーブルは、止め金具、あるいは止めネジでしっかり固定して下さい。 通信ケーブルは、使用するインターフェースおよびパソコン等の機種により変わりますので、別途 ご用意下さい。正規の通信ケーブルを使用しないと、通信異状が発生する場合があります。
- (3)電源コンセントが接地端子付き(3端子型)でない場合は、接地用端子を接地して下さい。 接地線(線径1.25mm2以上の緑色を使用)に丸端子を圧着し、付属のM4ビスとスターワッシャーで 確実に接続して下さい。接地が確実でないと、通信異状が発生する場合があります。
- (4)リボンとラベルをプリンタにセットして下さい。

## (Ⅳ-3.リボンの補給方法、Ⅳ-4.ラベルの補給方法を参照)

(5)パネル面のFEEDスイッチを押しながら、電源をONにすると、テスト印字を行います。

## (Ⅵ-3.テスト印字を参照)

印字しない場合、印字が正常でない場合、その他の異常があれば、代理店または当社までご連絡 下さい。

- (6)モードの設定を行います。
- (7)ラベルコントローラ(HOSTコンピューター)から印字データを送り、印字することを確認します。

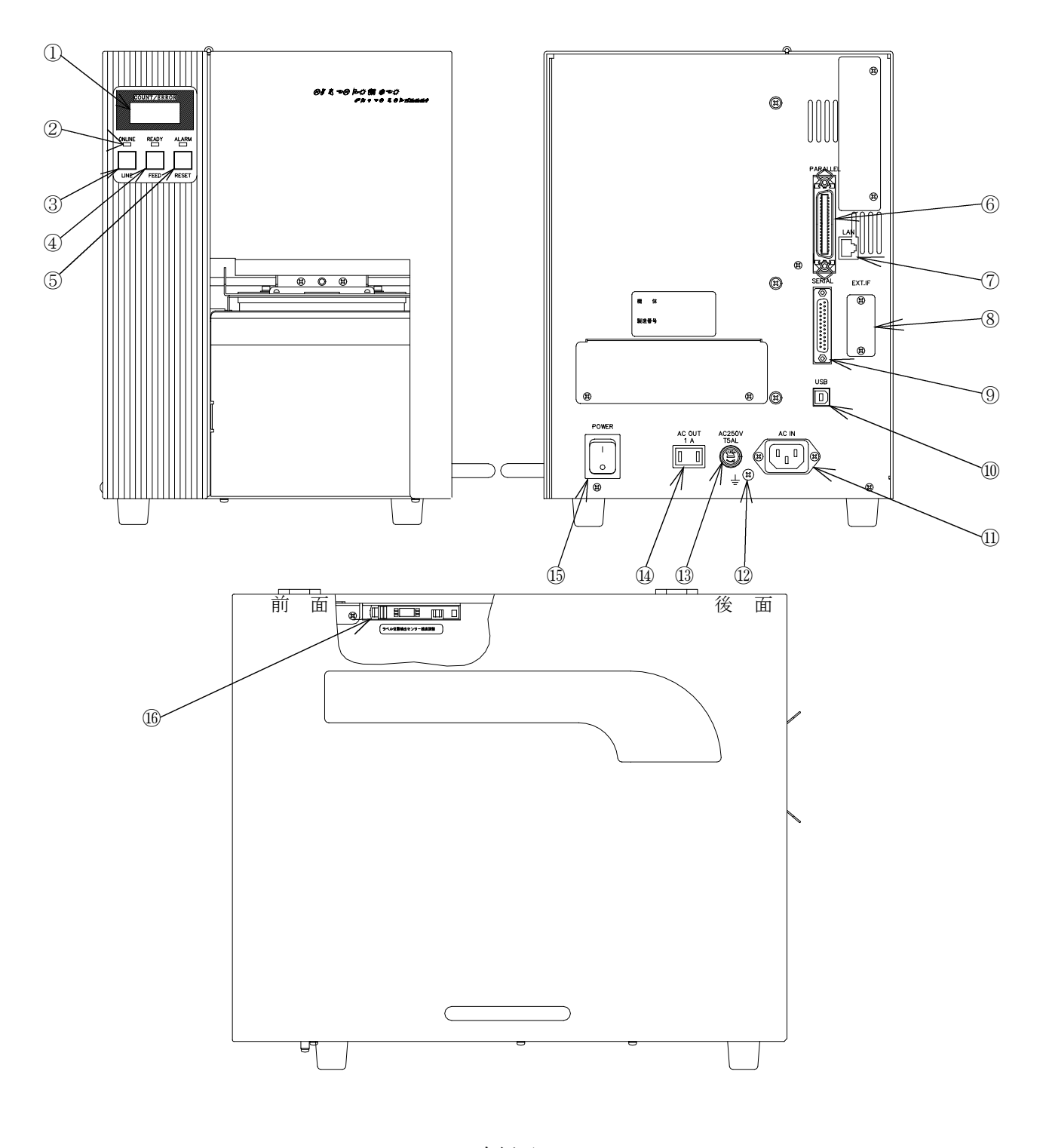

右側面

## ①表示器

8桁×2行のLCDにプリンタの状態に応じて以下の内容を表示します。

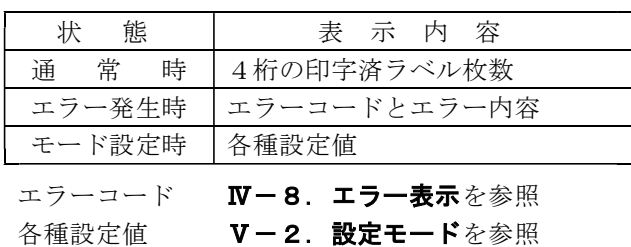

## ②状態表示 LED

ONLINE・・・・・ONLINE状態になったとき点灯します。

READY ・・・・・印字データを受信したとき点灯します。印字中は消灯します。

ALARAM・・・・・エラーが発生したとき点灯します。

## ③ON/OFF LINEスイッチ

プリンタのONLINE、OFFLINE状態を切り替えます。状態に応じて以下の順で動作を行います。

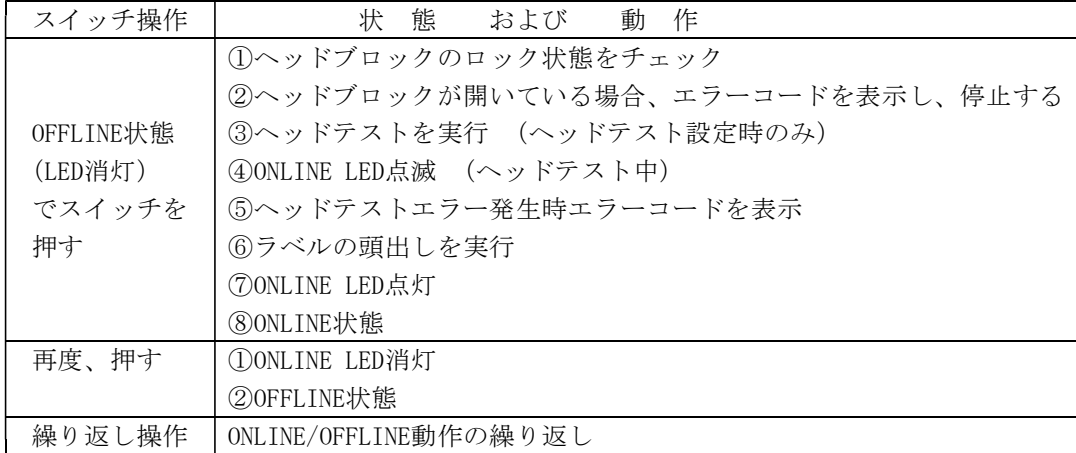

## ④FEEDスイッチ

OFFLINE状態でこのスイッチを押すと、スイッチが押されている間、ラベルを空送りします。

## ⑤RESETスイッチ

このスイッチを押すと、表示の初期化、あるいはエラー状態の解除を行います。

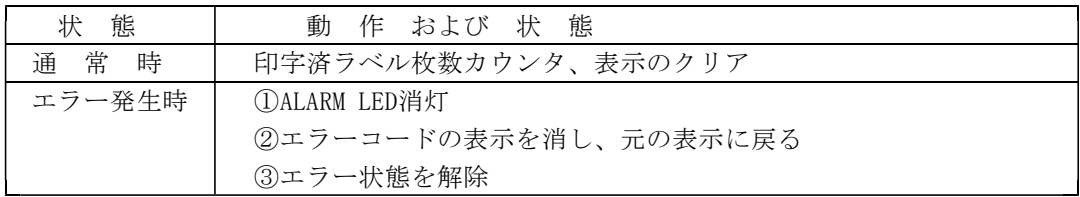

## ※ 組み合わせスイッチ操作

スイッチを組み合わせて押すことにより、以下の動作および状態になります。

操作は左側に示されているスイッチを押し、離す前に右側に示されているスイッチを押します。

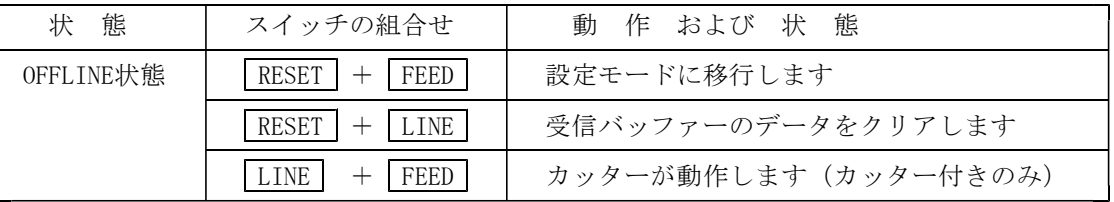

## ⑥パラレル コネクタ

インターフェースにパラレルポート(セントロニクスまたはECPモード)を使用する場合の接続用コネクタです。

## ⑦LAN コネクタ(オプション)

インターフェースにLANを使用する場合の接続用コネクタです。オプションのLANインターフェ ースボードを増設している場合に使用可能です。カテゴリー5以上のLANケーブルで接続して下さ い。ストレートケーブル、クロスケーブルを自動で判別します。

## ⑧外部IF用コネクタ(オプション)

外部信号に同期して印字を行う場合に使用します。(標準機にはコネクタは付いていません)

## ⑨シリアル コネクタ

インターフェースにシリアルポート(RS-232C)を使用する場合の接続用コネクタです。

## ⑩USB コネクタ

インターフェースにUSB(2.0)を使用する場合の接続用コネクタです。

#### ⑪電源入力コネクタ

付属の電源コードでAC100V/200V電源に接続下さい。付属の電源コード以外は使用しないで下さい。

## ⑫接地用端子

電源コンセントが接地端子付き(3端子型)でない場合、この端子に接地線を接続して下さい。

#### ⑬ヒューズホルダー

過電流保護用にヒューズが入っています。(電流容量5Aのもの)

## ⑭サービスコンセント

巻取装置等に電源を供給するために使用します。電圧は、⑪電源入力コネクタの電圧となります。

#### ⑮POWERスイッチ

スイッチの上部を押すと電源がONされます。下部を押すと電源がOFFされます。

#### ⑯ラベルギャップセンサアンプ

ラベルギャップ、ラベルのミシン目等を検出し、ラベルの位置を決定するためのセンサのアンプです。 使用するラベルの種類によって、センサの検出感度を調整する必要があります。

# ! 注 意

●プリンタへの電源供給は、製品の定格電圧と電源電圧を確認の上、正しく行って下さい。 ○定格と異なった電源に接続すると、火災や故障の原因となります。

●プリンタの電源は、ノイズを発生するような機器(モーター、インバータなど)の電源と異なっ た系統から供給して下さい。 ○故障、通信異常等誤動作の原因となります。

●プリンタの接地端子は、第3種接地以上で接地して下さい。 ○感電、通信異常等誤動作の恐れがあります。

●電源ヒューズ交換時は、必ずプラグをコンセントから抜いて、交換して下さい。 ○感電する恐れがあります。

●プリンタのサービスコンセントには、当社の指定する機器以外のものは、接続しないで下さい。 ○火災、故障の原因となります。

●巻取装置(M-77U)は、プリンタの電源入力電圧がAC200Vの場合使用できません。 ○接続すると、火災、故障の原因となります。

●電源をOFF後、電源を再びONする場合は5秒以上待ってから、電源をONして下さい。 ○誤動作の原因となります。

●プリンタの電源ケーブル、通信ケーブルなど、接続ケーブル類は正規のものをご使用の上 正しい方向に接続して下さい。 ○誤接続や、正規のケーブル以外での接続は、火災、故障、誤動作の原因となる恐れがあります。

## Ⅳ.使用方法

## 1.プリンタカバーの開閉方法

プリンタカバーは前パネル分離型と一体型の2タイプがあります。

[1] 前パネル分離型

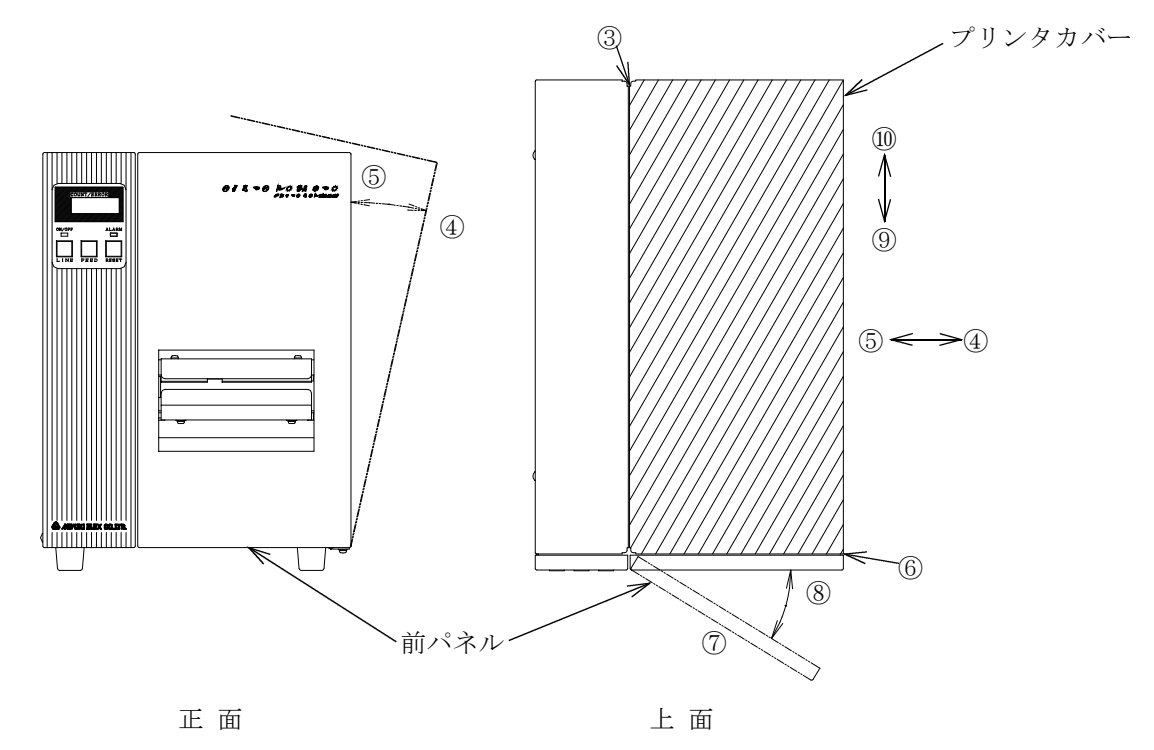

- (1)プリンタカバーの開閉方法
	- 1)プリンタカバーを開くときは、③の位置で分離できますので、手で④の方向にカバーを開けます。 カバーはマグネットで固定されています。
	- 2)プリンタカバーを閉めるときは、⑤の方向に閉めます。カバーがマグネットで固定されたことを 確認して下さい。
	- 3)プリンタカバーを開いたとき、カバーが障害になるときは、取り外すことができます。 開いた状態で⑩の方向にカバーを移動すると、プリンタカバーを取り外すことができます。
- (2)前パネルの開閉方法
	- 1)前パネルを開くときは、⑥の位置で分離できますので、手で⑦の方向に開けます。 前パネルはマグネットで固定されています。
	- 2) 前パネルを閉めるときは、8の方向に閉めます。カバーがマグネットで固定されたことを確認して 下さい。

! 注 意 ●プリンタのカバーは、手で支えてゆっくりと開閉して下さい。 ○カバーの急激な落下は、ケガ、あるいは故障の恐れがあります。 ●プリンタのカバーおよび前パネルは、印字動作時必ず閉じてご使用下さい。 ○誤動作、ヘッド故障の原因となる恐れがあります。

## [2] 前パネルー体型

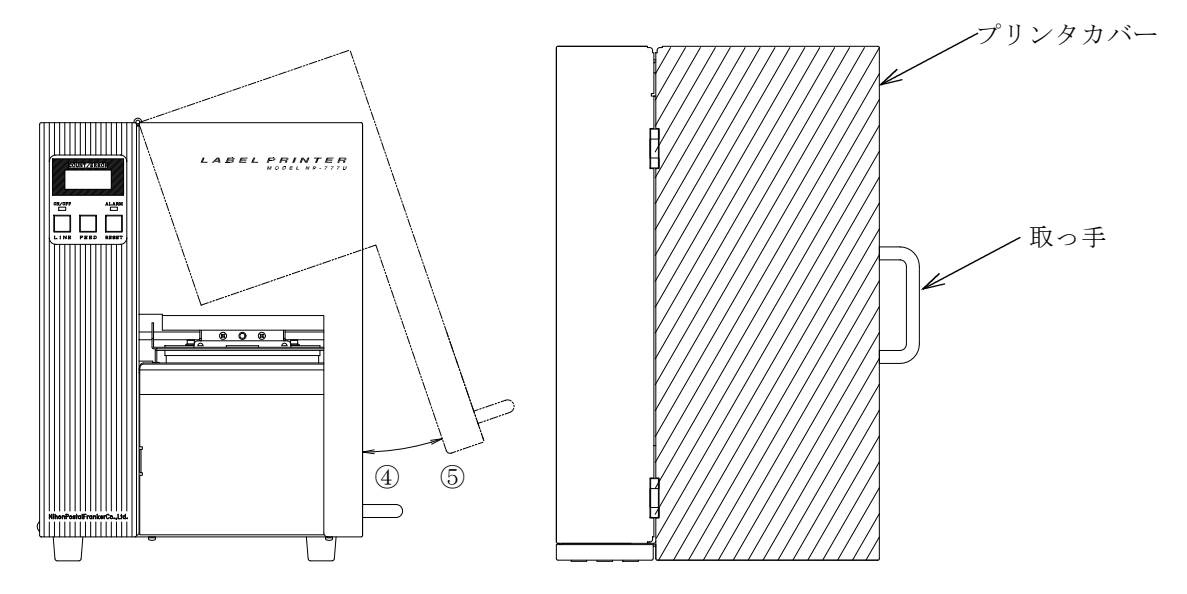

(1)プリンタカバーの開閉方法

1) プリンタカバーを開くときは、取っ手を持ってカバーを⑤の方向に押し上げ、180°回転させます。 2) プリンタカバーを閉めるときは、取っ手を持ってカバーを40の方向に下げます。

※プリンタカバーを取り外すことはできません。

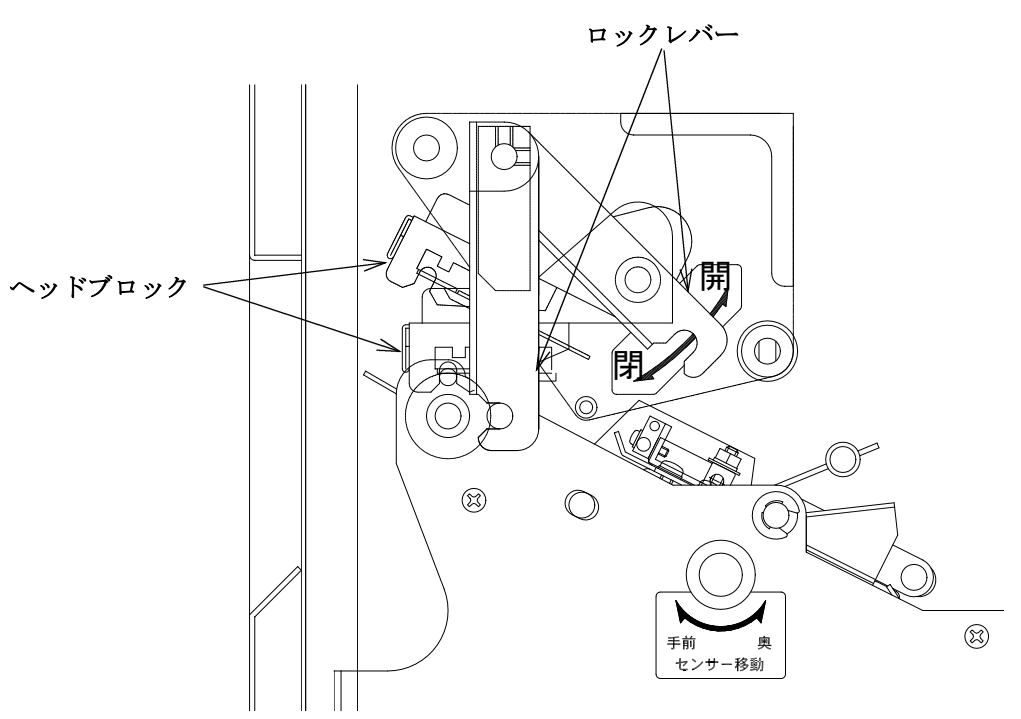

## 2.ヘッドブロックの開閉方法

(1)ヘッドブロックの開け方

ロックレバーを開の方向へ回し、ヘッドブロックのロックを解除します。

(2)ヘッドブロックの閉め方

ロックレバーを閉の方向に回すと、ヘッドブロックは自動的にロックされます。

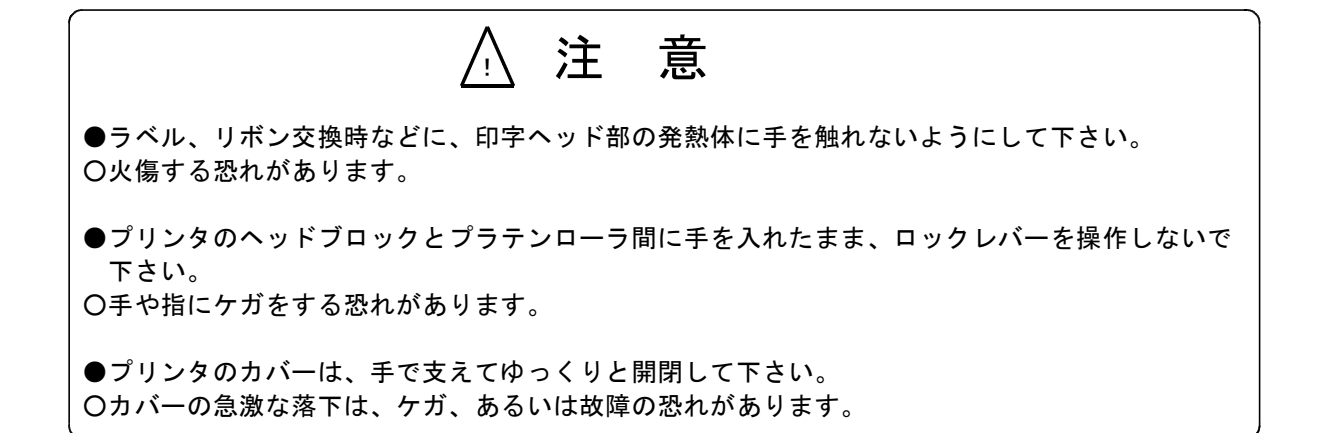

## 3.リボンの補給方法

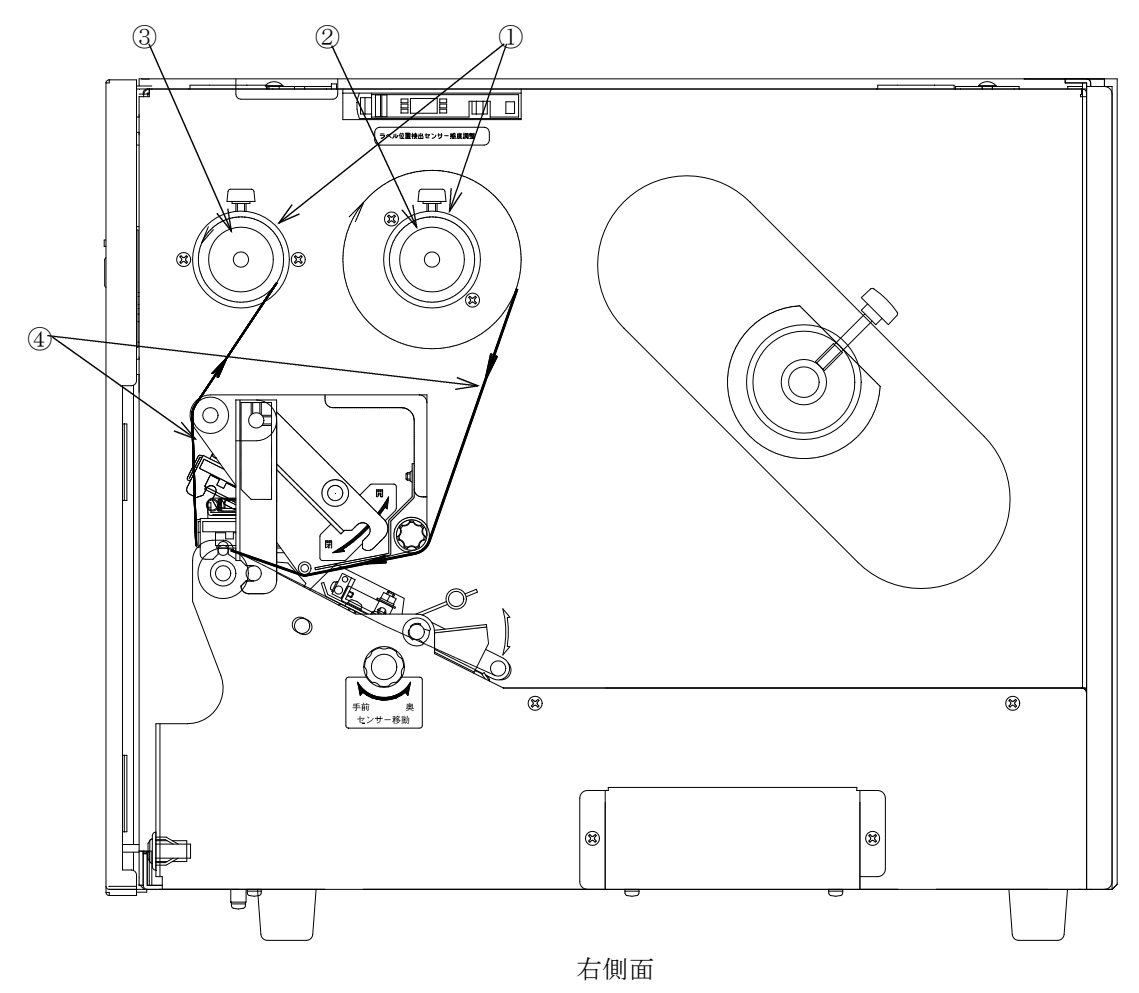

## [1]各部の名称

## ①リボンカラー

リボンの左側の位置決めに使用します。標準リボン(110mm幅)では、当たりのところまで挿入します。

## ②リボン供給軸

## ③リボン巻取軸

[2]リボン補給手順

- (1)プリンタカバー、前パネルを開きます。
- (2)ヘッドブロックを開けます。
- (3)リボン幅が標準リボン(110mm幅)以外の場合、リボンが印字ヘッドのセンターに来るようにリボン 供給軸②およびリボン巻取軸③のリボンカラー①の位置を調整して下さい。(初回のみ)
- (4)使用済みのリボンをリボン巻取軸③から取り外します。(2回目以降)
- (5)空になった紙管をリボン供給軸②から取り外します。(2回目以降)
- (6)新しいリボンをリボン供給軸②に挿入します。
- (7)供給側の空になった紙管をリボン巻取軸③に挿入します。(初回は付属の紙管を使用)
- (8)リボンをリボン供給軸②から、リボン巻取軸③へ④の経路で通して下さい。
- (9)ヘッドブロックを閉めます。
- (10)FEEDスイッチを押して、リボンの蛇行等が発生しないか確認して下さい。
- (11)前パネル、プリンタカバーを閉めます。

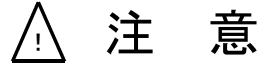

●ラベル、リボン交換時などに、印字ヘッド部の発熱体に手を触れないようにして下さい。 ○火傷する恐れがあります。

●プリンタのヘッドブロックとプラテンローラ間に手を入れたまま、ヘッドブロックを移動しない で下さい。

○手や指にケガをする恐れがあります。

●プリンタのカバーは、手で支えてゆっくりと開閉して下さい。 ○カバーの急激な落下は、ケガ、あるいは故障の恐れがあります。

●当社指定外のリボンを使用しないで下さい。 ○印字品質が保証できません。また故障の原因となります。

## 4.ラベルの補給方法

- [1]各部の名称
	- ①給紙リール

ラベルを固定します。

②ラベル給紙軸

給紙リールを固定します。

370 Φ用カラー

ラベル紙管径切り替え用カラーで、給紙リールに固定されています。

④ラベルガイド

ラベルの幅に合わせて、調整して下さい。ラベルはラベルゲージのセンターに配置して下さい。

⑤ラベルゲージ

このゲージの0位置が印字ヘッドのセンターになります。

⑥ラベルテンションバー

ラベルの張りを一定にするため上下に移動するバーです。

- ⑦カッター装置(オプション)
- ⑧⑨ラベル経路

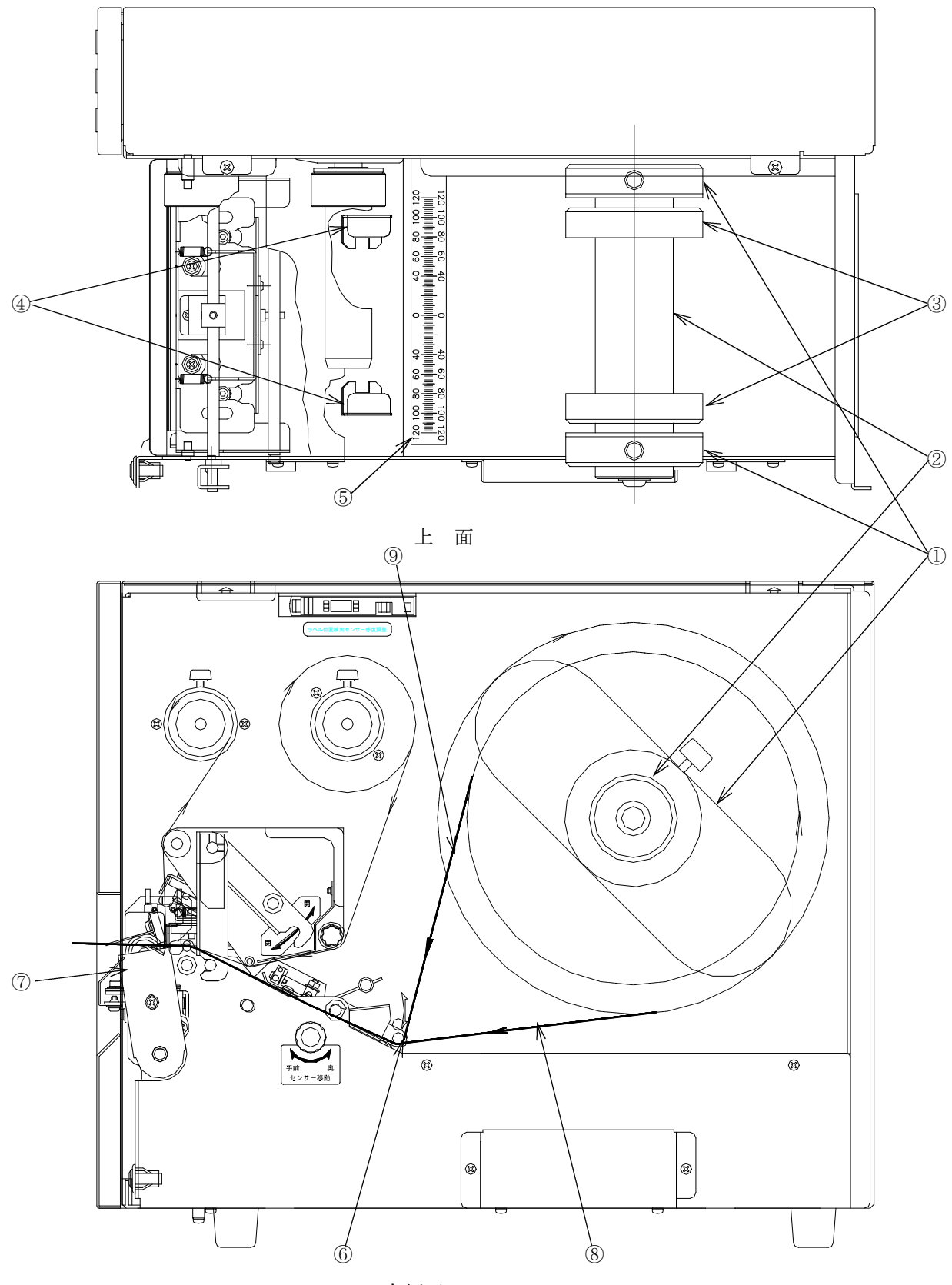

右側面

[2]ラベルセット手順

- (1)プリンタカバー、前パネルを開きます。
- (2)左(奥)側の給紙リール①をラベル給紙軸②に取り付けます。(初回のみ)
- (3)ラベル紙管径が70φの場合は、70φ用カラー③を付属の六角レンチを使用して取り付けて下さ い。(初回のみ)
- (4)ロックレバーを左に回し、ヘッドブロックを開けます。
- (5)ラベル給紙軸にラベル紙管を通します。
- (6)手前の給紙リール①をラベル給紙軸②に取り付けます。 左右の給紙リール①が、ラベルを挟み込むように取り付けます。
- (7)ラベルガイド④をラベル幅に調整します。 調整は、ラベルゲージ⑤の目盛を基準に左右均等に広げて下さい。
- (8)ラベルテンションバー⑥を持ち上げ、ラベルをラベル経路⑧に従って通します。 (⑨の経路は外巻きラベルです。) この時、給紙側がラベルガイドと直線上に配置されるように、給紙リール①を調整して下さい。
- (9)ロックレバーを右に回し、ヘッドブロックを閉めます。
- (10)FEEDスイッチを押して、ラベルがスムーズに送られるか確認して下さい。
- (11)前パネル、プリンタカバーを閉めます。

カッター装置が内蔵されている場合、カッター装置に手でラベルを通そうとせずに、ラベルの先端 を印字ヘッドの下まで通し、ヘッドブロックを閉めてからFEEDスイッチでラベルを送ります。

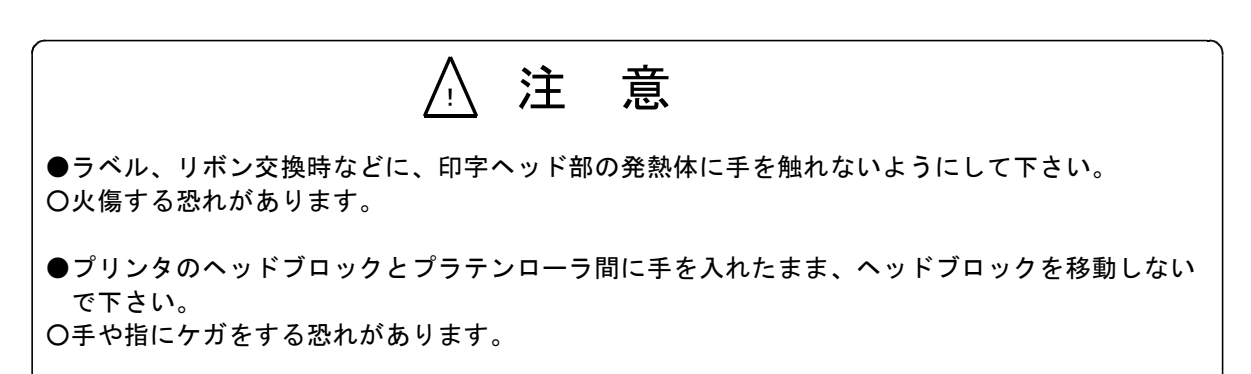

●プリンタのカバーは、手で支えてゆっくりと開閉して下さい。 ○カバーの急激な落下は、ケガ、あるいは故障の恐れがあります。

## 5.ラベルギャップセンサの調整方法

ヘッドブロック下方の金属ブロックにラベルギャップセンサの投受光部が取り付けられています。 下部のセンサ投光部より投光された光が、ラベルギャップ(台紙)を透過し、上部のセンサ受光部で 受光されます。

ラベルギャップセンサは、ラベルエンドの検出機能も兼ねています。ギャップのないラベルを使用す る場合でも、ラベルギャップセンサの調整が必要です。この場合は、ラベル有りと無しの状態でセン サ調整を行って下さい。

## [1]位置調整

ラベルギャップセンサ検知部はラベルギャップ、センサマーク等の位置に合わせるため左右に移動す ることができます。

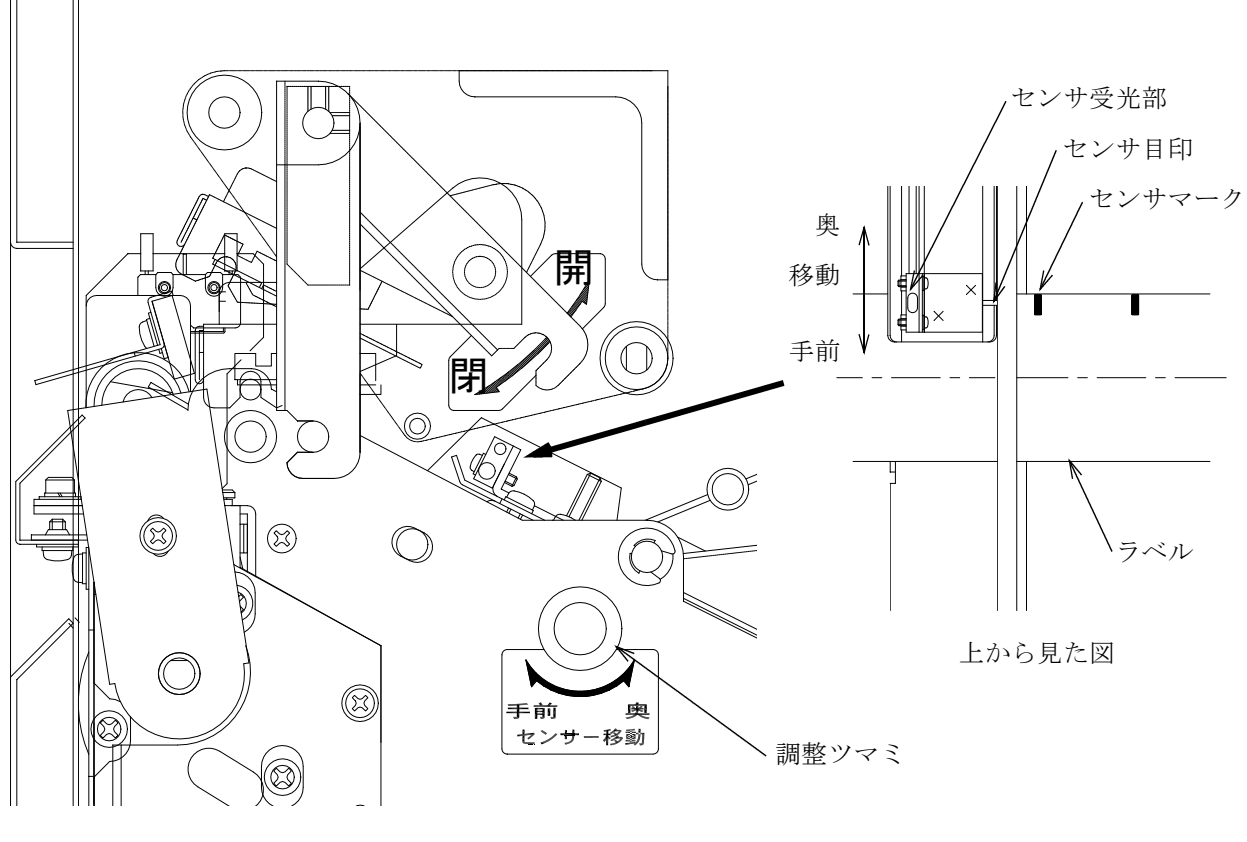

右側面

調整ツマミを右に回すと手前に、左に回すと奥に移動します。 センサマーク無しのラベルでは、ラベルギャップセンサ検知部を中央にして下さい。 センサマーク付きのラベルでは、発光部の光が全てセンサーマークに当たるように合わせます。 センサマークはラベルギャップセンサの光をできるだけ覆う幅のものをご使用下さい。 センサマークの長さ3mm以上必要です。

## [2]ギャップセンサ

(1)ギャップセンサ操作面

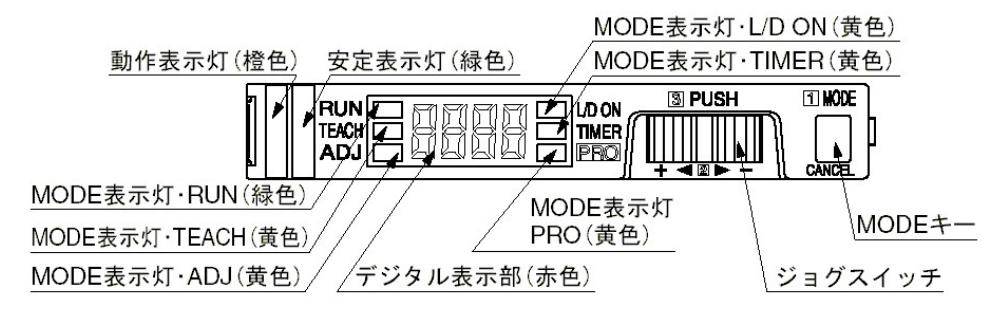

デジタル表示部には通常入光量が表示されます。

(2)モード切替

MODEキーを押す毎にMODE表示灯が切り替わり、モードが下記のように変化します。

MODEキー2秒以上押すと、「RUN」モードに戻ります。

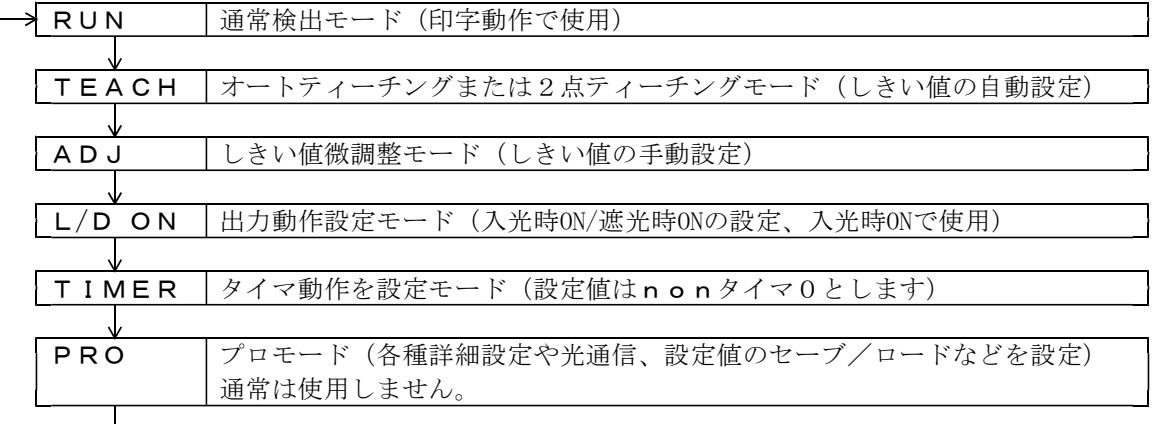

「RUN」モードの状態でジョグスイッチを倒すと、現在のしきい値が表示されます。 その後、自動的に現在の入光量表示に復帰します。

(3)感度調整方法

センサは透過光量の変化で、ラベルの境界部分を検出し、印字位置を決定しています。 感度調整には、オートティーチングと2点ティーチングの2つの方法があります。

1)オートティーチングの手順

①ラベルをプリンタに取り付けヘッドブロックをロックします。

②MODEキーを1回押し、RUNモードからTEACHモードにします。

- ③ジョグスイッチを押し続けます。
- ④ラベルギャップセンサアンプの表示が、"Auto"に変化後、FEEDスイッチを押し、ラベルを 数枚空送りします。
- ⑤ジョグスイッチから手を離します。安定して検出できる場合は、"9ood"と表示され、安定 表示灯が点灯します。安定して検出できない場合は、"HArd"と表示され、安定表示灯は点 灯しません。

⑥MODEキーを5回押し、TEACHモードからRUNモードに戻します。

⑦プリンタをONLINE状態にし、正しい位置にラベルの頭出しができることを確認します。

2)2点ティーチングの手順

①MODEキーを1回押し、RUNモードからTEACHモードにします。

②ラベルを移動させ、ラベルと台紙の部分がギャップセンサヘッドの下に来るようにします。

(ラベルは色印刷のある部分ではなく、白い部分を合わせる。)

③ジョグスイッチを一度押すと、ラベルと台紙を合わせた透過光量を測定します。

- ④ラベルを移動させ、台紙のみの部分(ギャップ)がギャップセンサヘッドの下に来るようにします。 (ギャップが狭くて合わせ難い場合は、ラベルを1枚剥がして合わせる。)
- ⑤ジョグスイッチを一度押すと、台紙の透過光量を測定し、ラベルの透過光量との中間にしきい値 を設定します。安定して検出できる場合は、"9ood"と表示され、安定表示灯が点灯します。 安定して検出できない場合は、"HArd"と表示され、安定表示灯は点灯しません。 ⑥MODEキーを5回押し、TEACHモードからRUNモードに戻します。

⑦台紙部分で動作表示灯が点灯し、ラベル部分で動作表示灯が消灯することを確認します。

3)しきい値の微調整

数種類のラベルを使用する場合、台紙およびラベルの厚さにばらつきがあるため、ラベル毎に感 度調整が必要になる場合があります。この場合しきい値を微調整することにより、感度調整が不 要になる場合があります。

例えば、Aラベルではラベルと台紙を合わせた透過光量が1300で、台紙の透過光量が2900で、 Bラベルではラベルと台紙を合わせた透過光量が600で、台紙の透過光量が2000とします。

2点ティーチングをすると、Aラベルのしきい値は2200となり、Bラベルのしきい値は1300とな り、ラベルを変える度に調整が必要となります。この場合しきい値を1650に設定すると、共用で きます。

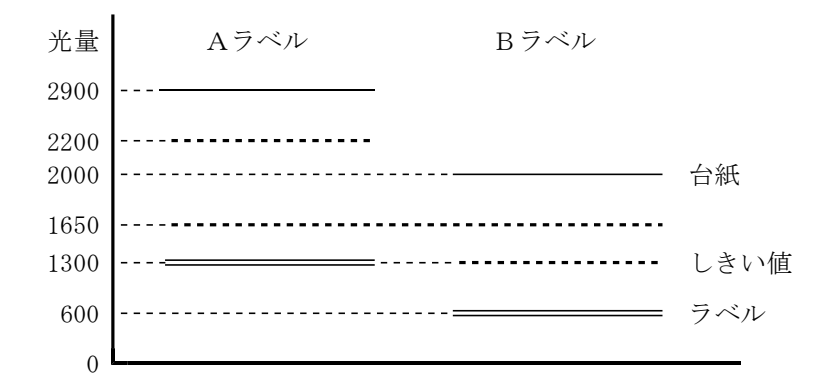

しきい値微調整の手順は以下です。

①MODEキーを2回押し、RUNモードからADJモードにすると、現在のしきい値を表示します。

②ジョグスイッチを"+"側または"-"側に倒し、設定する値を表示させます。

③ジョグスイッチを1回押し、しきい値を記憶させます。

④MODEキーを4回押し、ADJモードからRUNモードに戻します。

⑤使用するすべてのラベルにおいて、台紙部分で動作表示灯が点灯し、ラベル部分で動作表示灯が 消灯することを確認します。

オートティーチング調整はラベルの上に商品名、会社名などがプリ印刷されていない無地のラベル を使用するときに有効です。

プリ印刷されているラベルの場合、プリ印刷部分でもセンサからの透過光量が変化します。 そのため、ラベルギャップでない部分をギャップ部分として、感度調整される場合があります。 この場合、ラベルギャップを正しく検出できるように感度調整を行うには、2点ティーチングを行 って下さい。

## ラベルの材質、厚さの条件により、ラベル境界が正しく検出できるように感度調整ができない場合 があります。この場合、代理店、または当社にご相談下さい。

- (1)プリンタカバー、前パネルを開けます。
- (2)ヘッドブロックのロックを解除し、ヘッドブロックを開けます。
- (3) ラベルをプリンタ本体に取り付けます。(W-4. ラベルの補給方法を参照)
- (4) リボンをプリンタ本体に取り付けます。(W-3. リボンの補給方法を参照)
- (5)電源をONにすると、約5秒後に下記のように表示します。

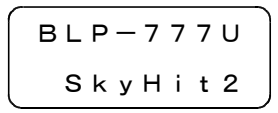

(6)いずれかのスイッチを押すと、表示は下記になります。(以下日本語表示で説明します。)

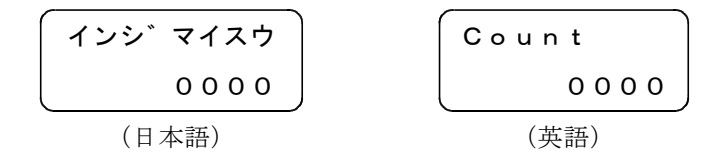

- (7) OFFLINE状態でなければ、ON/OFF LINEスイッチを押してOFFLINE状態にします。 (OFFLINE状態では、ONLINE LEDは消灯しています。)
- (8) ラベルギャップセンサ感度調整をします。(W-5. ラベルギャップセンサの調整方法 を参照)
- (9)ヘッドブロックを閉め、ロックします。
- (10)FEEDスイッチを押し、ラベルを送るか確認します。

ラベルが送られない場合は、ONLINE状態になってないか確認します。

- (11)FEEDスイッチを押し、ラベルを送りながら、ラベルギャップセンサがラベルを正しく検出している ことを確認します。(ラベルギャップセンサの入光表示がラベル部分で消灯、ラベルギャップで点灯 することで確認します。)
- (12)前パネル、プリンタカバーを閉めます。
- (13)OFFLINE状態であれば、ON/OFF LINEスイッチを押し、ONLINE状態にします。
- (14)ヘッドテスト後、ラベルが送られ、ラベルの頭出しが行われます。 ラベル送りが止まらない場合は、ラベルギャップセンサの感度が正しく設定されていません。 一旦、電源をOFFにし、再び電源をONにし、ラベルギャップセンサの感度調整から始めて下さい。 電源をOFFにした後、電源を再びONにする場合は5秒以上待ってから、電源をONして下さい。
- (15) ONLINE LEDが点灯し、ONLINE状態となり、データの受信待ち状態となります。
- (16)ラベルコントローラより印字すべきデータ、およびプリンタの制御コードを送信すると、 READY LEDが点灯し、ラベルに印字を行います。
- (17)カッターを使用する場合は、制御コードのカット枚数を0以外にするとカット動作を行います。 (Ⅳ-7. カッター装置を参照)

## ! 注 意 ●プリンタのヘッドブロックとプラテンローラ間に手を入れたまま、ヘッドブロックを移動しない で下さい。 ○手や指にケガをする恐れがあります。 ●プリンタのカバーは、手で支えてゆっくりと開閉して下さい。

○カバーの急激な落下は、ケガ、あるいは故障の恐れがあります。

●ラベル、リボン交換時などに、印字ヘッド部の発熱体に手を触れないようにして下さい。 ○火傷する恐れがあります。

## 7.カッター装置

カッター装置(C-77)は工場オプションです。

[1]カッター使用方法

- (1)ラベルコントローラ(HOSTコンピューター)よりカット枚数を指定して、印字データを送信します。 詳細はラベルコントローラ取扱説明書のラベル情報の項を参照して下さい。
- (2)1枚印字を行い、カッターが動作します。 カット位置が正しいことをご確認下さい。 カット位置が合っていない場合は、カットアジャストを設定して、カット位置を合わせて下さい。 詳細は伝送仕様書(S00006)のカット情報の指定を参照して下さい。
- (3)手動カット

オフライン状態でLINEスイッチを押しながら、FEEDスイッチを押すと、カッターが動作します。

[2]カット動作

- (1)通常動作
	- 1) ラベルコントローラより印字データを送信します。
	- 2)ラベルを1枚印字します。
	- 3) 印字後、ラベルをフィードしラベルの後ろでカットします。
	- 4)カット動作後、ラベルをバックフィードさせ印字開始位置が印字ヘッドの下になるようにします。
	- 5) 1) ~ 4) を繰り返します。
- (2)1枚目の印字または、カット情報に変更があった場合
	- 1) ONLINEにした後、ラベルをフィードさせラベルの先頭でカットします。
	- 2)カット動作後、ラベルをバックフィードさせ印字開始位置が印字ヘッドの下になるようにします。
	- 3)上記動作を、(1)-1)と2)の間で行います。

# ! 注 意

●カッター部分に指を入れたり、刃の部分を触ったりしないで下さい。 ○指を切る恐れがあります。

プリンタがエラー状態になった時、表示部に次のエラーコードと名称が表示され、ブザーが鳴ります。 RESETスイッチを押すと、ブザーが鳴り止み、エラー表示が消えます。

(1)ラベルエンドエラー

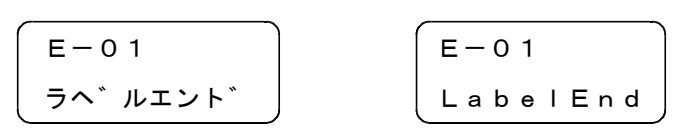

ラベルが終了したとき発生します。 新しいラベルを補給して下さい。

(2)リボンエンドエラー

$$
\begin{bmatrix}\nE - 02 \\
J \pi^* \n\end{bmatrix}\n\qquad\n\begin{bmatrix}\nE - 02 \\
R \text{ibonEnd}\n\end{bmatrix}
$$

リボンが終了したとき発生します。

新しいリボンを補給して下さい。

(3)ヘッドブロックのロック解除エラー

$$
\begin{array}{|c|c|}\n\hline\nE-03 \\
\hline\n\wedge y & \uparrow \uparrow \uparrow \uparrow\n\end{array}\n\qquad\n\begin{array}{|c|c|}\n\hline\nE-03 \\
\hline\n\text{HeadOpen}\n\end{array}
$$

ONLINEに切り替えようしたとき、ヘッドブロックのロックが解除されている場合発生します。 ヘッドブロックを閉め、ロックして下さい。

(4)ヘッドエラー

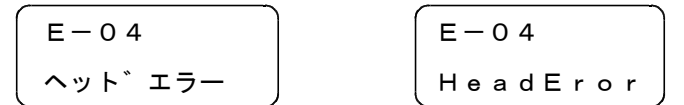

ヘッドテストで、印字ヘッドの不良ドットが検出された場合発生します。 不良ドットがあると印字に白線等が入りますが、印字はできます。 新しい印字ヘッドに交換して下さい。

(5)受信エラー

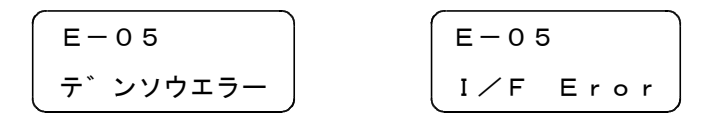

ラベルコントローラと通信速度が合っていない場合発生します。 また、周辺に電気的ノイズを発生する機器がある場合発生することがあります。 エラー発生時は必ずラベルコントローラからの送信を中止して下さい。 RESETスイッチを押したとき、受信バッファに残っているデータをクリアします。 また、復帰できない場合は、電源を一度OFFにしてからONにすると解除できます。 (6)伝送データエラー

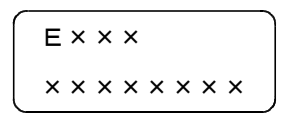

 $EX~X$  ( $X~X~X~t$ 100~399です) ×××××××× | (×××××××××はエラー内容です)

ラベルコントローラから受信した印字データのフォーマットまたはデータに誤りがある場合発生し ます。110については、主にラベルコントローラとプリンタのプロトコルが合っていない場合発 生します。

伝送データエラーが発生する場合は伝送仕様書(S00006)を参照されるか、代理店または当社 までご連絡下さい。

再度送信データおよびプロトコルを等を確認してから、データを送信して下さい。

エラー発生時は必ずラベルコントローラからの送信を中止して下さい。

RESETスイッチを押したとき、受信バッファに残っているデータをクリアします。

(7)ヘッド過熱異常

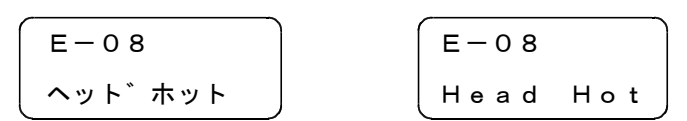

ヘッドの温度が約60℃を越えた場合発生します。 しばらく印字を中断して下さい。

(8) PDF417エリア設定異常 (BLP-777U-12,16,24使用時)

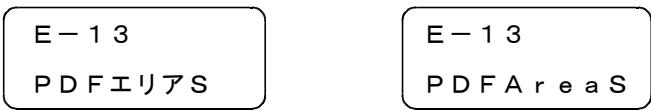

カラム数、ライン数の指定が異常な場合発生します。

カラム数:1≦X≦30,ライン数:3≦X≦90であるか、確認して下さい。

(9) PDF417座標異常 (BLP-777U-12, 16, 24使用時)

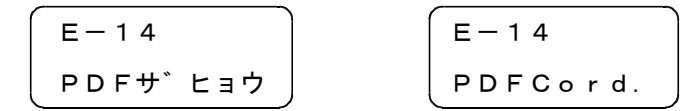

座標+領域が印字領域を越えて指定した場合発生します。 PDF417の座標指定及び領域を確認して下さい。

(10) PDF417配分比異常 (BLP-777U-12,16,24使用時)

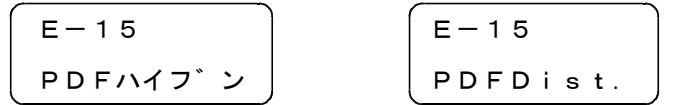

PDF417展開後、配分比(カラム数、ライン数)が最大数を超えた場合発生します。 セキュリティレベルを下げるかデータの桁数を減らして下さい。

(11) PDF417展開エリア異常 (BLP-777U-12.16.24使用時)

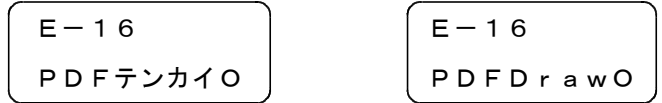

PDF417展開後、最大領域を越えた場合発生します。

モジュールドット数,又はセキュリティレベルを下げるかデータの桁数を減らして下さい。

(12) PDF417エリアオーバー (BLP-777U-12,16,24使用時)

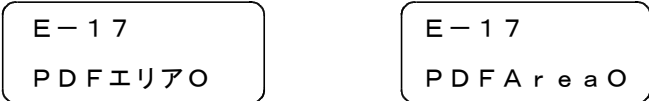

指定領域からデータがはみ出た印字となる場合発生します。

指定されたモジュールでは、最大領域内に入らないので、自動演算でモジュールを小さくして印字 する場合発生します。このエラーは解除後印字を行いPDF417も印字されますが、ラベルコン トローラから設定された状態とは異なります。

(13)QRコードデータ設定異常

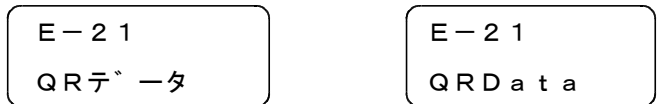

QRコードを分割で使用した場合等で、分割とデータ桁数が合わない場合発生します。 分割を行わないようにするか、データ桁数を増やしてご使用下さい。

(14)QRコードデータ変換異常

$$
\begin{bmatrix} E-22 \\ \text{QR}\wedge\text{LJJL} \end{bmatrix} \qquad \begin{bmatrix} E-22 \\ \text{QRCon } v. \end{bmatrix}
$$

QRコードのデータ変換時に、桁数がQRコードのバージョンに合わない場合発生します。 データ桁数が、QRコードの仕様に合っているかご確認下さい。

(15)カッターエラー

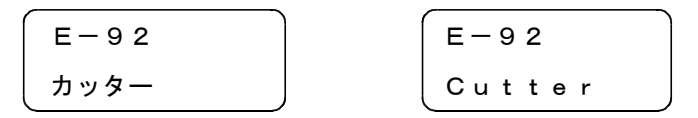

カッター装置(オプション)で紙詰まり等が発生し、刃が回転しなかった場合発生します。

カッター装置に詰まった紙を除去し、清掃等を行って下さい。

清掃を行っても、正常に動作しない場合は、代理店または当社にご連絡下さい。

## カッター刃が原点位置に戻っていない場合は、設定モード「メニュー5、カッターの動作テスト」 で、原点位置に戻して下さい。(V-2-[5]. セルフテストを参照)

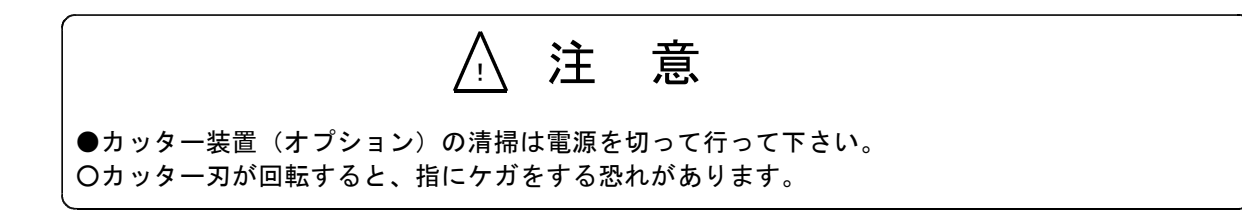

(16)ドットシフトエラー

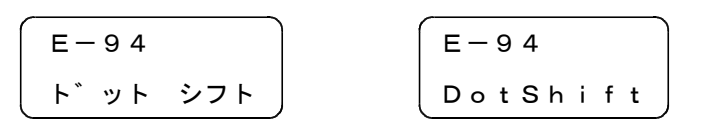

バーコードを印字する場合、印字ヘッドに不良ドットが存在しても、そのドットを使用しない領域 になるようにバーコードの印字位置を数ドットの範囲内でずらして、ドット欠けのないバーコード を印字する機能があります。

このエラーは、印字位置をずらしてもドット欠けのないバーコードが印字できなくなった場合発生 します。但し、ヘッドテスト有に設定してないと表示されません。

## Ⅴ.設定モード

## 1 . 設定方法

設定モードにより操作部から各種設定値の確認・変更およびセルフテストができます。設定項目は多 いため、種類毎に分類されたメニューを選択した後、設定項目を選択する階層構造になっています。

[1]設定項目一覧

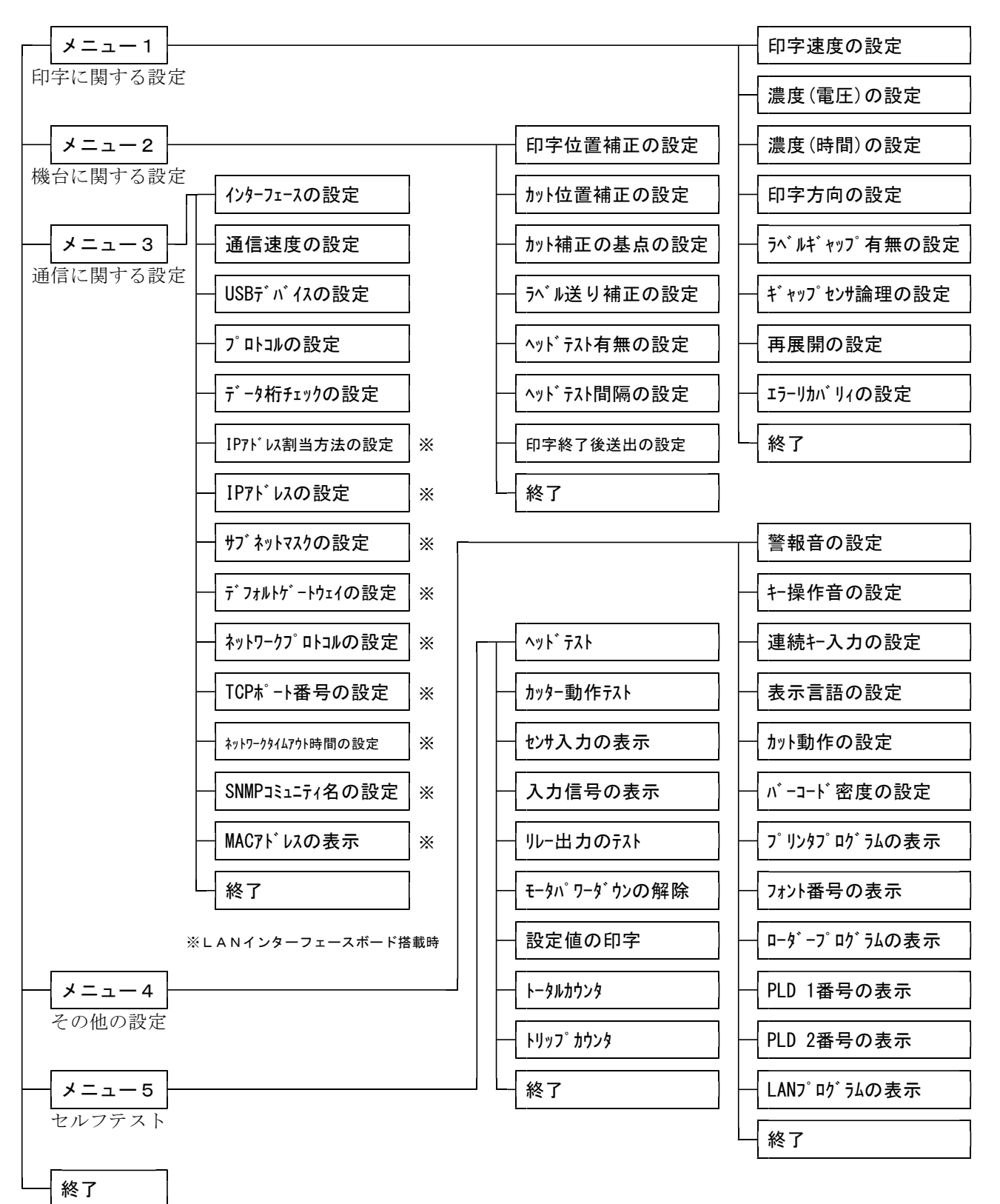

## [2]操作方法

設定モードでのスイッチ機能は下記のようになっています。

RESET + FEED ・・・・設定モードに入る。 LINE ・・・・・・・・・現在のモードから抜け出す。 FEED ・・・・・・・・・メニューまたは設定項目を選択する。 RESET ・・・・・・・・・メニューまたは設定項目に入る。または、設定値を増加させる。

- (1) ON/OFF LINEスイッチを押し、OFFLINE状態にします。
- (2)RESETスイッチを押しながら、FEEDスイッチを押して放すと、メニューの選択状態になります。

| $\mathbf{x} = \mathbf{x} - \mathbf{y}$ | $\mathbf{M} = \mathbf{y} \mathbf{y}$ |
|----------------------------------------|--------------------------------------|
| $\mathbf{y} = \mathbf{y} \mathbf{y}$   | $\mathbf{M} = \mathbf{y} \mathbf{y}$ |
| $\mathbf{y} = \mathbf{y} \mathbf{y}$   | $\mathbf{y} = \mathbf{y}$            |
| $\mathbf{y} = \mathbf{y} \mathbf{y}$   | $\mathbf{y} = \mathbf{y}$            |
| $\mathbf{y} = \mathbf{y} \mathbf{y}$   | $\mathbf{y} = \mathbf{y}$            |
| $\mathbf{y} = \mathbf{y} \mathbf{y}$   | $\mathbf{y} = \mathbf{y}$            |
| $\mathbf{y} = \mathbf{y} \mathbf{y}$   | $\mathbf{y} = \mathbf{y}$            |
| $\mathbf{y} = \mathbf{y} \mathbf{y}$   | $\mathbf{y} = \mathbf{y}$            |
| $\mathbf{y} = \mathbf{y} \mathbf{y}$   | $\mathbf{y} = \mathbf{y}$            |

(3)FEEDスイッチを押す毎にメニューが切替わります。

$$
\begin{array}{c}\n \overline{x} = -2 \\
 \hline\n \overline{x} = \pm \sqrt{x^2 + 4} \\
 \hline\n \overline{x} = \pm \sqrt{x^2 + 4} \\
 \hline\n \end{array}
$$
\n
$$
\begin{array}{c}\n \text{Mean } u \geq \\
 \text{Mean } u \geq \\
 \text{Mean } u \geq \\
 \hline\n \end{array}
$$

(4)RESETスイッチを押すと、各メニュー内の設定項目の選択状態になります。

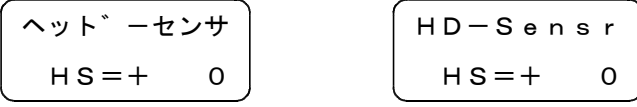

(5)FEEDスイッチを押す毎に設定項目が切替わります。

$$
\begin{array}{c}\n\begin{array}{c}\n\wedge y & \uparrow \uparrow & -\frac{1}{2}y \\
\hline\n\end{array} \\
\hline\n\begin{array}{c}\n\text{HLO} = + & 0 \\
\hline\n\end{array}\n\end{array}\n\qquad\n\begin{array}{c}\n\begin{array}{c}\n\text{HLO-Cuter} \\
\hline\n\end{array} \\
\hline\n\end{array}
$$

(6)RESETスイッチを押すたびに設定値が変化します。

希望の設定値になったところで、RESETスイッチを押すことを止めます。

 $\sim$ 

$$
\begin{pmatrix}\n\wedge y & \wedge^* & -\frac{1}{2}y \\
\hline\nH & -\frac{1}{2}y & \wedge \\
\hline\n\end{pmatrix}
$$

(7)メニューを選択する場合は、LINEスイッチを押すか、シュウリョウを選択すると、メニューの選択 状態に戻ります。

メニュー2 Menu2 キタ゛イセッテイ MechaSet

(8)設定モードを終了する場合は、LINEスイッチを押すか、シュウリョウを選択すると、設定した内容 をフラッシュROMに書き込み、OFFLINE状態になります。

## 2. 設定項目

[1]印字設定

メニュー1 Menu1 インシ゛セッテイ PrintSet

(1)印字速度の設定

印字速度を設定します。設定範囲は機種により異なりますが、8段階で設定します。 100mm/Sを超えた設定で、ラベル長が30mm以下では印字速度が低下する場合があります。 印字速度は、印字品質、ラベル長さにより最適値を選択して下さい。

インシ゛ソクト゛ PRTSpeed 100mm/S 100mm/S

RESETスイッチを押す毎に設定値がUPします。

BLP-777Uの場合 :80→100→120→150→180→200→220→250(→80mm/S) BLP-777U-12の場合:60→70→80→100→110→120→140→160(→60mm/S) BLP-777U-16の場合: 40→50→60→70→80→90→100→120(→40mm/S) BLP-777U-24の場合: 40→50→60→70→80→90→100(→40mm/S) (斜字は出荷時の設定です。)

※.ラベルコントローラから印字速度を変更した場合(USBのみ対応)、設定値が変わります。

(2)濃度(電圧)の設定

ヘッドに印加する電圧を設定することにより、印字濃度を変更します。設定範囲は0~9の 10段階です。値が大きくなるほど、印加電圧が高くなり、印字が濃くなります。

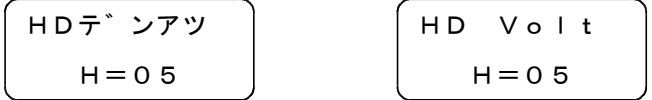

RESETスイッチを押す毎に設定値がUPします。9の次は0になります。 出荷時の設定は05です。

※.ラベルコントローラからヘッド電圧を変更した場合(USBのみ対応)、設定値が変わります。

(3)濃度(時間)の設定

ヘッドに電圧を印加する時間(ストローブ幅)を調整することにより、印字濃度を変更します。設定 範囲は0~9の10段階です。値が大きくなるほど、印加時間が長くなり、印字が濃くなります。 但し、印字速度が速いと十分な印字濃度が得られない場合があります。

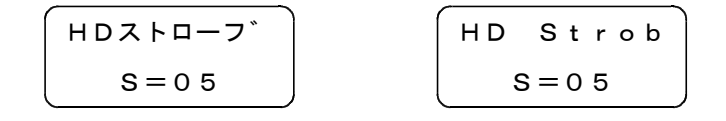

RESETスイッチを押す毎に設定値がUPします。9の次は0になります。

出荷時の設定は05です。

※.ラベルコントローラからストローブ幅を変更した場合(USBのみ対応)、設定値が変わります。 ラベルコントローラまたはプリンタドライバ側で設定する場合は、印刷濃度を設定して下さい。

## 当社設定値は、ワックス系のリボンで調整しています。レジン系をご使用の場合は濃度(電圧およ び時間)を上げて使用する必要がありますが、できるだけ小さい値で設定することをお奨めします。 むやみに上げると、印字ヘッドが故障する原因となります。また、リボンが切断しやすくなります。

(4)印字方向の設定

ラベルの印字される方向を設定します。

ラベルフォーマットの下側から印字する場合は正立に、ラベルフォーマットの上側から印字する 場合は倒立に設定します。

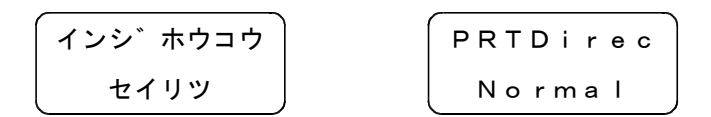

RESETスイッチを押す毎にセイリツとトウリツが切り替わります。出荷時の設定は、セイリツです。

(5)ラベルギャップの有無の設定

ラベルにギャップまたはミシン目が有るか無いかを設定します。 ギャップまたはミシン目がある場合は有りに、ギャップおよびミシン目がない場合は無しに設定し ます。無しに設定した場合、ラベル送り量はラベルコントローラで設定された値となります。

$$
\begin{bmatrix} \overline{7\wedge^* \mathsf{J}\mathsf{G} \mathsf{a} \mathsf{p}} \\ \overline{7\mathsf{J}} \end{bmatrix} \qquad \qquad \begin{bmatrix} \mathsf{L}\mathsf{a}\mathsf{b}\mathsf{e} \mathsf{I}\mathsf{G} \mathsf{a} \mathsf{p} \\ \mathsf{Y}\mathsf{e}\mathsf{s} \end{bmatrix}
$$

RESETスイッチを押す毎にアリとナシが切り替わります。出荷時の設定はアリです。

- (6)ギャップセンサ論理の設定
	- ギャップセンサの検出論理を遮光変化時または受光変化時に設定します。

通常は遮光変化時で使用します。

$$
\begin{bmatrix}\n\text{t}\rightarrow\text{t}\rightarrow\text{t}\rightarrow\text{t} \\
\text{t}\rightarrow\text{t}\rightarrow\text{t}\n\end{bmatrix}\n\qquad\n\begin{bmatrix}\n\text{SN Logic} \\
\text{Shade}\n\end{bmatrix}
$$

RESETスイッチを押す毎にシャコウとシ゛ュコウが切り替わります。

出荷時の設定はシャコウです。

遮光設定時はラベルギャップ~ラベル間で、ギャップセンサの出力が受光状態から遮光状態に変化 した時点を基準とします。受光設定時はラベル~ラベルギャップ間で、ギャップセンサの出力が遮 光状態から受光状態に変化した時点を基準とします。

この検出論理を切り替えると、ラベルの検出位置が変わるためラベルギャップの寸法分印字開始位 置が変ります。

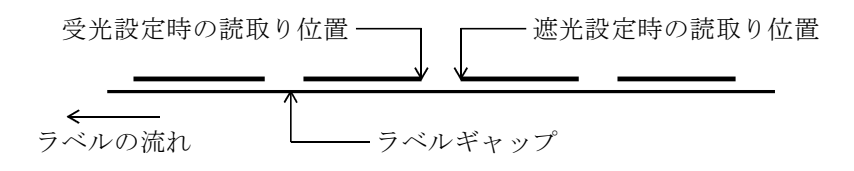

(7)再展開の設定

受信したデータを一度展開した後に再度展開するかどうかを設定します。印字フィールドに重なり があると、印字の一部が欠ける場合があります。再展開有りに設定すると、欠けが無くなります。 但し、再展開有りにすると、処理速度が低下します。

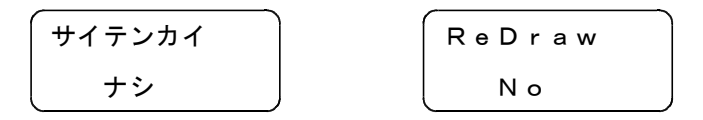

RESETスイッチを押す毎にアリとナシが切り替わります。出荷時の設定はナシです。

(8)エラーリカバリィの設定

印字中にエラーが発生(リボンエンド,ラベルエンド等)した場合、そのラベルを再発行するか否 か設定します。再発行する場合は有りに、再発行しない場合は無しに設定します。 再発行有りに設定すると、完全に印字されたラベルが2枚発行される場合があります。 再発行無しに設定すると、完全に印字されたラベルが1枚もない場合があります。

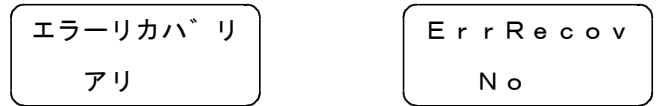

RESETスイッチを押す毎にアリとナシが切り替わります。出荷時の設定はアリです。

(9)終了

メニュー1を終了します。

$$
\begin{pmatrix}\n\frac{\partial}{\partial x} & \frac{\partial}{\partial y} & \frac{\partial}{\partial z} \\
\frac{\partial}{\partial y} & \frac{\partial}{\partial z} & \frac{\partial}{\partial z} \\
\frac{\partial}{\partial z} & \frac{\partial}{\partial z} & \frac{\partial}{\partial z} & \frac{\partial}{\partial z} \\
\frac{\partial}{\partial z} & \frac{\partial}{\partial z} & \frac{\partial}{\partial z} & \frac{\partial}{\partial z} \\
\frac{\partial}{\partial z} & \frac{\partial}{\partial z} & \frac{\partial}{\partial z} & \frac{\partial}{\partial z} \\
\frac{\partial}{\partial z} & \frac{\partial}{\partial z} & \frac{\partial}{\partial z} & \frac{\partial}{\partial z} & \frac{\partial}{\partial z} \\
\frac{\partial}{\partial z} & \frac{\partial}{\partial z} & \frac{\partial}{\partial z} & \frac{\partial}{\partial z} & \frac{\partial}{\partial z} \\
\frac{\partial}{\partial z} & \frac{\partial}{\partial z} & \frac{\partial}{\partial z} & \frac{\partial}{\partial z} & \frac{\partial}{\partial z} & \frac{\partial}{\partial z} \\
\frac{\partial}{\partial z} & \frac{\partial}{\partial z} & \frac{\partial}{\partial z} & \frac{\partial}{\partial z} & \frac{\partial}{\partial z} & \frac{\partial}{\partial z} \\
\frac{\partial}{\partial z} & \frac{\partial}{\partial z} & \frac{\partial}{\partial z} & \frac{\partial}{\partial z} & \frac{\partial}{\partial z} & \frac{\partial}{\partial z} \\
\frac{\partial}{\partial z} & \frac{\partial}{\partial z} & \frac{\partial}{\partial z} & \frac{\partial}{\partial z} & \frac{\partial}{\partial z} & \frac{\partial}{\partial z} \\
\frac{\partial}{\partial z} & \frac{\partial}{\partial z} & \frac{\partial}{\partial z} & \frac{\partial}{\partial z} & \frac{\partial}{\partial z} & \frac{\partial}{\partial z} \\
\frac{\partial}{\partial z} & \frac{\partial}{\partial z} & \frac{\partial}{\partial z} & \frac{\partial}{\partial z} & \frac{\partial}{\partial z} & \frac{\partial}{\partial z} \\
\frac{\partial}{\partial z} & \frac{\partial}{\partial z} & \frac{\partial}{\partial z} & \frac{\partial}{\partial z} & \frac{\partial}{\partial z} & \frac{\partial}{\partial z} \\
\frac{\partial}{\partial z} & \frac{\partial}{\partial z} & \frac{\partial}{\partial z} & \frac{\partial}{\partial z} & \frac{\partial}{\partial z} & \frac{\
$$

RESETスイッチを押すと、メニュー1を終了します。

[2]機台設定

メニュー2 Menu2 キタ゛イセッテイ MechaSet

(1)印字位置補正の設定

へッドーセンサ間の距離の補正値を設定し、機台による印字位置のバラツキを補正します。 設定範囲は-50~+50dotです。値を増やすと、ラベルが前に出るため印字位置が後ろにずれます。

$$
\begin{pmatrix}\n4 & 2 & 3 & \text{if } k & 4 \\
1 & 5 & 6 & 7 & 8 \\
1 & 7 & 8 & 8 & 9\n\end{pmatrix}
$$
\n
$$
\begin{pmatrix}\n9 & r & 1 & n & 1 & 4 \\
1 & 8 & 6 & 7 & 8 \\
1 & 8 & 6 & 8 & 9\n\end{pmatrix}
$$

RESETスイッチを押す毎に設定値がUPします。+50の次は-50になります。

出荷時にあらかじめ補正値を設定し、プリンタカバーの裏にHS値を明記しています。

(2)カット位置補正の設定

へッドーカッター間の距離の補正値を設定し、機台によるカット位置のバラツキを補正します。 カット補正の基点は、センサまたはヘッドに切り替えられます。(詳細は次項参照) 設定範囲は-50~+50dotです。値を増やすと、ラベルが前に出るためカット位置が後ろにずれます。

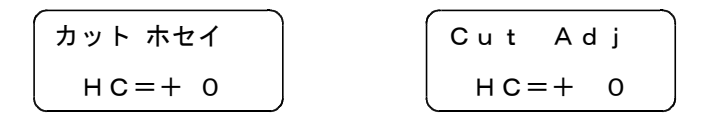

RESETスイッチを押す毎に設定値がUPします。+50の次は-50になります。 出荷時にあらかじめ補正値を設定し、プリンタカバーの裏にHC値を明記しています。

(3)カット補正の基点の設定

カット位置補正の基準点をギャップセンサまたは印字ヘッドに切り替えます。 通常はセンサで使用します。

$$
\begin{bmatrix}\n\frac{1}{2} & \frac{1}{2} & \frac{1}{2} \\
\frac{1}{2} & \frac{1}{2} & \frac{1}{2} \\
\frac{1}{2} & \frac{1}{2} & \frac{1}{2}\n\end{bmatrix}\n\qquad\n\begin{bmatrix}\n\frac{1}{2} & \frac{1}{2} & \frac{1}{2} & \frac{1}{2} \\
\frac{1}{2} & \frac{1}{2} & \frac{1}{2} & \frac{1}{2} \\
\frac{1}{2} & \frac{1}{2} & \frac{1}{2} & \frac{1}{2} \\
\frac{1}{2} & \frac{1}{2} & \frac{1}{2} & \frac{1}{2}\n\end{bmatrix}
$$

RESETスイッチを押す毎にセンサとヘット゛が切り替わります。 出荷時の設定はセンサです。

BLP-777シリーズおよびBLP-777Uシリーズ旧バージョンのソフト(777U.~05,777U-12.~08)では 基点がヘッドになっていました。この場合ラベルコントローラのラベル補正(印字位置補正)情報を 変更すると、カット位置もずれるのでラベルコントローラのカット位置補正情報も変更する必要が ありました。基点をセンサにした場合はラベル補正情報を変更してもカット位置はずれません。 BLP-777シリーズの印字データに互換性を持たせる場合は基点をヘッドに設定してください。

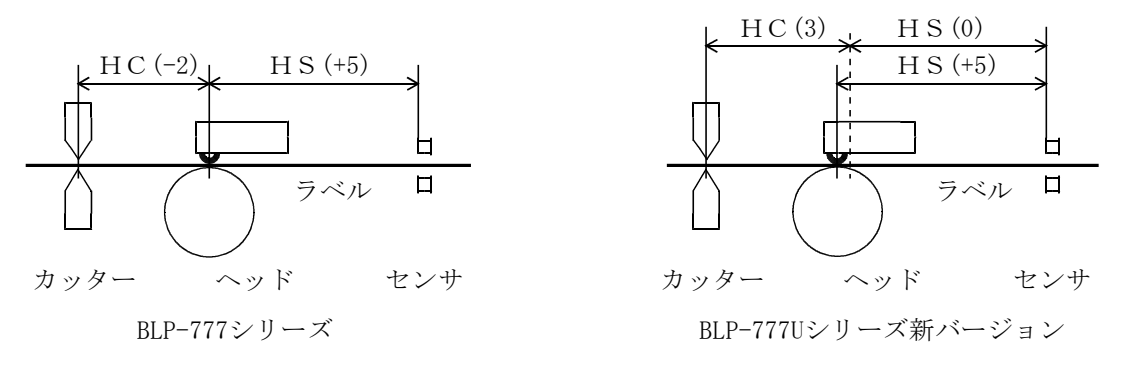

(4)ラベル送り補正の設定

ラベルの送り量の補正値を設定し、機台毎の送り量のバラツキを補正します。 補正値は印字長に対する比率で、設定範囲は-2.0~+2.0%です。値を増やすと印字長が延びます。 例えば、100mmで指定した印字が99mmで印字された場合、+1.0%に設定すると100mmに補正されます。

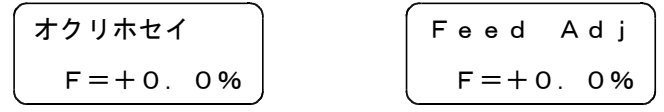

RESETスイッチを押す毎に設定値がUPします。+2.0%の次は-2.0%になります。 出荷時はの設定は最適値が、「+」の場合は0%を、「-」の場合は最適値を設定しています。 いずれもプリンタカバーの裏にF値を明記しています。

- 注1. 補正値はY座標及びラベル長、アジャスト値に有効ですが、文字サイズ、バーコード高さは補正で きません。よって、文字サイズと同じ値でY座標を指定している等の場合は、補正値を設定すると、 文字が印字されない場合があります。この場合は、Y座標をずらして下さい。
- 注2. プリンタドライバーを使用している場合、補正値(F値)を+に設定すると、印字に白線が入る場 合があります。その場合は0%に設定して下さい。
- (5)ヘッドテスト有無の設定

ヘッドテストするかしないか設定します。

ヘッドテストはONLINE切替時に行い、その後設定した枚数発行毎に行います。

ヘッドテストを無にすると、印字ヘッドの良否の判断を行いません。また、バーコード印字におけ るドットシフト機能が有効になりません。

$$
\begin{pmatrix}\n\wedge y & \wedge^* & \overline{\tau} & \mathbf{0} \\
\hline\n\mathbf{0} & \mathbf{0} & \mathbf{0}\n\end{pmatrix}\n\qquad\n\begin{pmatrix}\n\mathbf{H}\mathbf{e}\mathbf{a}\mathbf{d}\mathbf{T}\mathbf{e}\mathbf{s}\mathbf{t} \\
\mathbf{Y}\mathbf{e}\mathbf{s}\n\end{pmatrix}
$$

RESETスイッチを押す毎にアリとナシが切り替わります。出荷時の設定はアリです。

(6)ヘッドテスト間隔の設定

ヘッドテストを有に設定したとき、ヘッドテストを行う間隔を発行毎枚数で設定します。 設定範囲は10~990枚で、10枚毎に設定できます。

$$
\begin{bmatrix} \overrightarrow{7\lambda} \overrightarrow{h\lambda} \overrightarrow{h\lambda} \overrightarrow{h\lambda} \end{bmatrix} \qquad \qquad \begin{bmatrix} \overrightarrow{H} \overrightarrow{I} \overrightarrow{h\lambda} \\\ {250\,7\,1} \end{bmatrix}
$$

RESETスイッチを押す毎に設定値がUPします。990枚の次は10枚になります。 出荷時の設定は250マイです。

(7)印字終了後送出の設定

カッター装置が付いていない機台で、印字が終了し待機状態になったとき、最後に印字したラベル を前パネルのラベル出口まで送り出すか出さないか設定します。

$$
\begin{array}{c}\n\hline\n\text{+}7 \text{--}9 \text{--}9 \\
\hline\n\text{--}7 \text{--}9 \text{--}1 \\
\hline\n\end{array}
$$
\n
$$
\begin{array}{c}\n\text{SendOut} \\
\text{Yes}\n\end{array}
$$

RESETスイッチを押す毎にアリとナシが切り替わります。出荷時の設定はアリです。

カッター装置付きの場合はナシの設定で使用して下さい。カッター装置付きの出荷時の設定は ナシです。

(8)終了

メニュー2を終了します。

$$
\begin{pmatrix}\n\ddots & \ddots & \ddots & \ddots \\
\ddots & \ddots & \ddots & \ddots & \ddots \\
\ddots & \ddots & \ddots & \ddots & \ddots \\
\ddots & \ddots & \ddots & \ddots & \ddots\n\end{pmatrix}
$$

RESETスイッチを押すと、メニュー2を終了します。

[3]通信設定

$$
\begin{array}{|c|c|}\n\hline\nx = 3 \\
y + 2y + 3y + 4 \\
\hline\n\end{array}
$$
\nWhen u3

\nCom. Set

(1)インターフェースの設定

ラベルコントローラとのインターフェースをパラレル(セントロニクス準拠またはECPモード)、 シリアル (RS-232C)、USB2.0、LAN(LAN $\left\langle \nu\mu\right\rangle$ アルバード搭載時)のいずれかに 設定します。パソコンによりパラレルECPの設定で通信異常となる場合はパラレルSPPに設定 を変更してみて下さい。

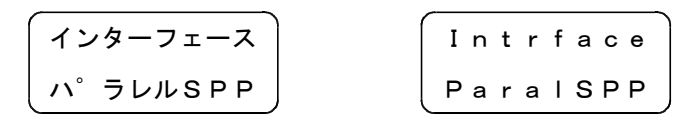

RESETスイッチを押す毎に

パラレルSPP→パラレルECP→シリアル→USB2.0→LAN (→パラレルSPP) が切り替わります。 出荷時の設定はハ゜ラレルSPPです。

(2)通信速度の設定

インターフェースをシリアルに設定したときの通信速度(ボーレート)を設定します。 設定範囲は1200~38400bpsまでです。使用環境により適切な速度を設定して下さい。

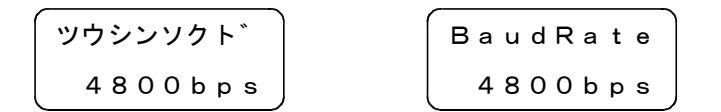

RESETスイッチを押す毎に設定値がUPします。

## 1 2 0 0 → 2 4 0 0 → 4 8 0 0 → 9 6 0 0 → 1 9 2 0 0 → 3 8 4 0 0 (→ 1 2 0 0 bps)

(斜字は出荷時の設定です。)

(3)USBデバイスの設定

インターフェースがUSBの場合、Windows OSに対応したUSBのデバイスドライバを設定して下さい。 Windows XPの場合はMEXUSBに、Windows Vista,7(32bit版)の場合はMEXUSB2に、 Windows 7(64bit版)の場合はMEXUSB3に、設定して下さい。

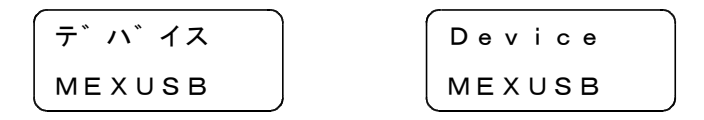

RESETスイッチを押す毎にMEXUSB、MEXUSB2、MEXUSB3が切り替わります。 出荷時の設定はMEXUSBです。

(4)プロトコルの設定

通信プロトコルを1または2に設定します。

プロトコル1は送信データにチェックサムがありません。プロトコル2は各コマンドの最後にチェ ックサムを付加し、受信データをチェックすることにより印字データの信頼性を向上したものです。 詳細は、伝送仕様書(S00006)のプロトコル2を参照して下さい。

データ化け等が発生する場合はプロトコル2をご使用下さい。

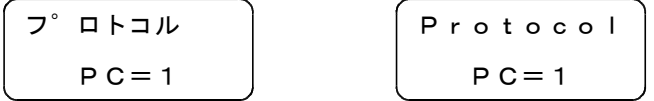

RESETスイッチを押す毎に1と2が切り替わります。出荷時の設定は1です。

(5)データ桁チェックの設定

通信データの桁および倍率データのチェックするかしないかを設定します。 無しでは、フィールド情報で指定した桁数とデータ情報の実際の桁数が異なっていてもエラーに しません。また、英数、漢字、外字の倍率に0を指定してもエラーとしません。 有りでは、フィールド情報で指定した桁数とデータ情報の実際の桁数が異なっている場合エラー にします。また、英数、漢字、外字の倍率に0を指定した場合エラーとします。

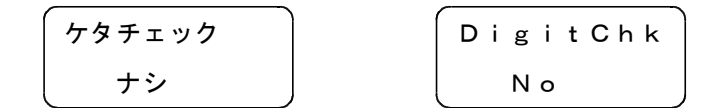

RESETスイッチを押す毎にナシとアリが切り替わります。出荷時の設定はナシです。

(6)IPアドレス割当方法の設定(LANインターフェースボード搭載時) インターフェースをLANに設定したときのIPアドレスの割当方法を設定します。 IPアドレスが予め指定されている場合は、コテイに設定します。ネットワーク上にDHCPサー バーが設置され、IPアドレスの自動割当を受ける場合は、DHCPに設定します。 ネットワークの環境に合わせて、適切な設定をして下さい。

LANアト゛レス LAN.Adrs コテイ Fixed

RESETスイッチを押す毎に コテイとDHCP が切り替わります。 出荷時の設定は コテイ です。

(7)IPアドレスの設定(LANインターフェースボード搭載時) インターフェースを LAN に設定し、IPアドレスの割当方法が コテイ の場合に設定します。 IPアドレスの割当方法が DHCP の場合は、表示のみです。 LCD表示サイズの関係により、IPアドレスの設定は2項目に分かれています。 ここでは、(例)192.168.000.100 を設定します。 192 の場所は、1~126、128~223 の範囲が設定できます。 168 の場所は、0~254 の範囲が設定できます。 000 の場所は、0~254 の範囲が設定できます。 100 の場所は、0~254 の範囲が設定できます。

ネットワークの環境に合わせて、適切な設定をして下さい。

サブネットマスクとの組合せにより上記以外に設定できない組合せがあります。詳しくは、ネット ワーク管理者に確認して下さい。

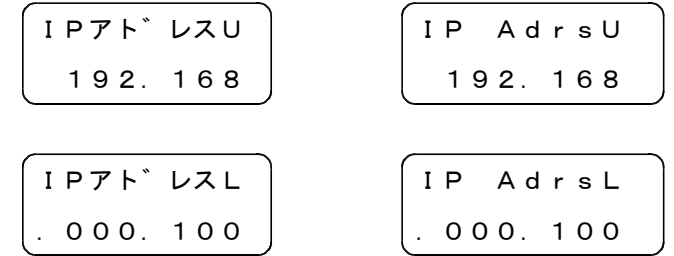

IPアドレスを左端の先頭バイトから1バイト毎に設定します。LINEスイッチを押すとカーソルが 右隣の1バイトに移動します。

RESETスイッチを押す毎にカーソル位置の1バイトで設定値がUPします。

(8)サブネットマスクの設定(LANインターフェースボード搭載時)

インターフェースを LAN に設定し、IPアドレスの割当方法が コテイ の場合に設定します。 LANアドレスの割当方法が DHCP の場合は、表示のみです。

LCD表示サイズの関係により、サブネットマスクの設定は2項目に分かれています。

- ここでは、(例) 255(A). 255(B). 255(C). 000 を設定します。
	- 255(A) の場所は、0か255 が設定できます。
	- 255(B) の場所は、0~255 の範囲が設定できます。
	- 255(C) の場所は、0~255 の範囲が設定できます。
	- 000 の場所は、0~255 の範囲が設定できます。
- ネットワークの環境に合わせて、適切な設定をして下さい。
- サブネットマスクとして、255.255.255.255 は設定できません。

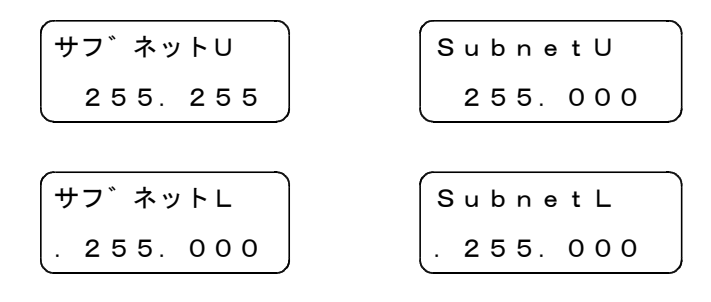

サブネットマスクを左端の先頭バイトから1バイト毎に設定します。LINEスイッチを押すとカーソ ルが右隣の1バイトに移動します。

RESETスイッチを押す毎にカーソル位置の1バイトで設定値がUPします。

(9)デフォルトゲートウェイの設定(LANインターフェースボード搭載時)

インターフェースを LAN に設定し、IPアドレスの割当方法が コテイ の場合に設定します。 IPアドレスの割当方法が DHCP の場合は、表示のみです。 LCD表示サイズの関係により、デフォルトゲートウェイの設定は2項目に分かれています。 ネットワークの環境に合わせて、適切な設定をして下さい。 デフォルトゲートウェイの設定が不要な場合は、000.000.000.000に設定して下さい。

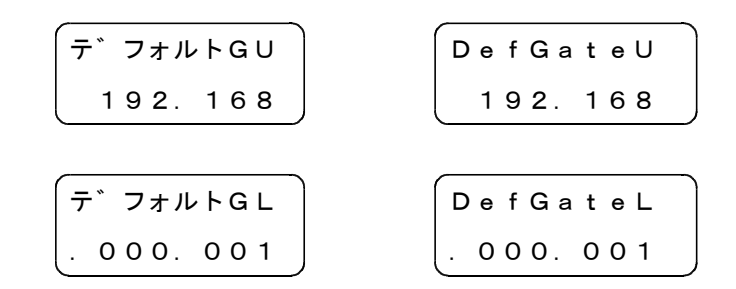

デフォルトゲートウェイを左端の先頭バイトから1バイト毎に設定します。LINEスイッチを押すと カーソルが右隣の1バイトに移動します。

RESETスイッチを押す毎にカーソル位置の1バイトで設定値がUPします。

(10)ネットワークプロトコルの設定(LANインターフェースボード搭載時)

ネットワークプロトコルを設定します。以下の組合せが設定できます。

```
TCP/IP :TCP/IP(プリンタドライバがサポートするプロトコル)
```
TCP/IP+SNMP: TCP/IPに、装置監視プロトコルを組み合わせたもの。 通常は、TCP/IPで使用して下さい。

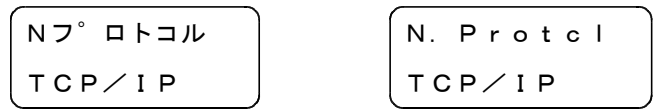

RESETスイッチを押す毎に TCP/IP と TCP+SNMP が切り替わります。 出荷時の設定は TCP/IP です。

(11)TCPポート番号の設定(LANインターフェースボード搭載時) TCPの通信ポート番号を設定します。設定範囲は1~65536です。 ネットワークの環境に合わせて、適切な値を設定して下さい。

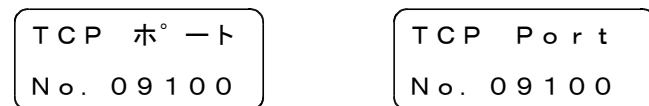

ポート番号の左端にカーソルが表示されます。一桁毎に設定しLINEスイッチを押すと右隣の桁にカ ーソルが移動します。

RESETスイッチを押す毎にカーソル位置の桁で設定値がUPします。 出荷時の設定は09100です。

(12)プロトコルタイムアウト時間の設定(LANインターフェースボード搭載時) ネットワークプロトコル(TCP、SNMP)のタイムアウト時間を設定します。 設定範囲は1~64秒です。通常は工場出荷時の値を使用して下さい。

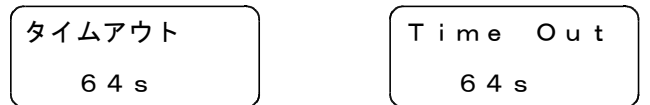

RESETスイッチを押す毎に設定値が 1S づつ増えます。 出荷時の設定は 64S です。

(13) SNMPコミュニティ名の設定(LANインターフェースボード搭載時)

ネットワークプロトコルの設定でSNMPを有効にしている場合に使用します。SNMPでプリン タのステータスを取得する際のアクセスコードになります。英数字8文字までの範囲で設定します。

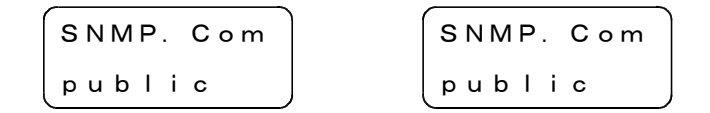

コミュニティ名の左端にカーソルが表示されます。一文字毎に設定しSTARTスイッチを押すと右隣の 文字にカーソルが移動します。

RIBBON2スイッチを押す毎にカーソル位置の文字が A~Z → a~z → 0~9 に変わります。 RESET スイッチを押す毎にカーソル位置の文字が 9~0 → z~a → Z~A に文字が変わります。 出荷時の設定はpublicです。

(14) MACアドレスの表示 (LANインターフェースボード搭載時) プリンタに割り当てられているMACアドレスを表示します。 工場出荷時に設定した値が入っています。変更はできません。

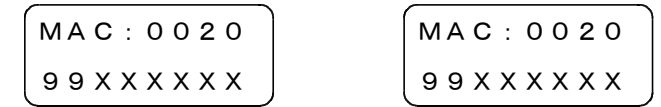

(14)終了

メニュー3を終了します。

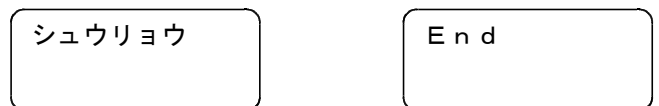

RESETスイッチを押すと、メニュー3を終了します。

[4]その他の設定

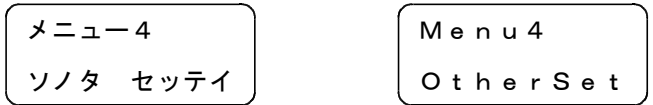

(1)警報音の設定

エラーが発生したときの警報ブザーが鳴る時間を設定します。設定範囲は0.0~9.9秒です。 0.0秒に設定すると、RESETスイッチを押すまで鳴り続けます。

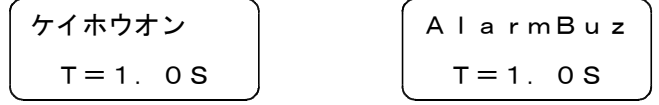

RESETスイッチを押す毎に設定値がUPします。9.9秒の次は0.0秒になります。 出荷時の設定は0.0秒です。

(2)キー操作音の設定

キー(スイッチ)を操作したときに音を鳴らすかどうかを設定します。

$$
\begin{array}{c}\n\left(\begin{array}{c}\n+ -y \cdot \frac{1}{2} + y \\
\hline\n+ y\n\end{array}\right) \\
\hline\n\end{array}\n\qquad\n\begin{array}{c}\n\left(\begin{array}{c}\n\kappa_{e} y \cdot \text{B} u z \\
\hline\n\end{array}\right) \\
\hline\n\end{array}\n\qquad\n\begin{array}{c}\n\hline\n\end{array}
$$

RESETスイッチを押す毎にナシとアリが切り替わります。出荷時の設定はナシです。

(3)連続キー入力の設定

設定モードで設定値を変更する場合、キー(スイッチ)を押し続けたときに、一回のみ入力するか 繰り返し入力するかを設定します。

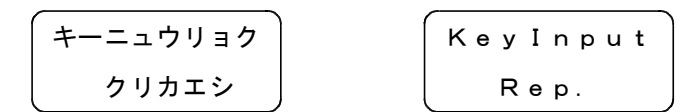

RESETスイッチを押す毎にイッカイとクリカエシが切り替わります。 出荷時の設定はクリカエシです。

(4)表示言語の設定

LCDの表示を日本語または英語に設定します。

ケ゛ンコ゛ Language ニホンコ゛ English

RESETスイッチを押す毎にニホンコ゛とEnglishが切り替わります。 出荷時の設定はニホンコ゛です。

(5)カット動作の設定

カッター装置を付加している場合、カット動作の有効または無効を設定します。 通常は有効に設定します。ラベルコントローラでカット枚数が指定されてもラベルをカットしない 場合無効に設定します。

$$
\begin{pmatrix}\n\frac{\partial \psi}{\partial t} & \frac{\partial \psi}{\partial t} \\
\frac{\partial \psi}{\partial t} & \frac{\partial \psi}{\partial t} \\
\frac{\partial \psi}{\partial t} & \frac{\partial \psi}{\partial t} \\
\frac{\partial \psi}{\partial t} & \frac{\partial \psi}{\partial t} \\
\frac{\partial \psi}{\partial t} & \frac{\partial \psi}{\partial t} \\
\frac{\partial \psi}{\partial t} & \frac{\partial \psi}{\partial t} & \frac{\partial \psi}{\partial t} \\
\frac{\partial \psi}{\partial t} & \frac{\partial \psi}{\partial t} & \frac{\partial \psi}{\partial t} & \frac{\partial \psi}{\partial t}\n\end{pmatrix}
$$

RESETスイッチを押す毎にナシとアリが切り替わります。 出荷時の設定はアリです。

(6)バーコード密度の設定

バーコードの密度をプリンタの初期値にするか、ラベルコントローラからの設定値(USBのみ対 応)にするか選択します。BLPではプリンタの初期値で、LCではラベルコントローラからの設定 値でバーコードが展開されます。詳細はラベルコントローラの取扱説明書を参照して下さい。

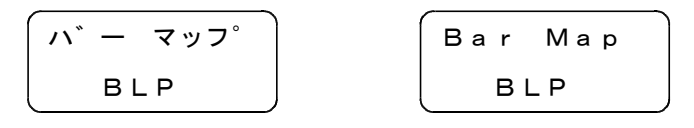

RESETスイッチを押す毎にBLPとLCが切り替わります。 出荷時の設定はBLPです。

- (7)プリンタプログラムの表示
	- プリンタのプログラム管理番号とバージョンを表示します。

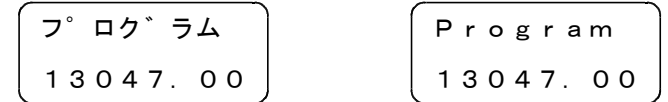

(8)フォント番号の表示

プリンタのフォント管理番号とバージョンを表示します。

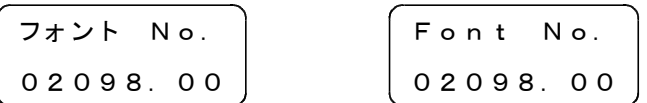

(9)ローダープログラムの表示

ローダーのプログラム管理番号とバージョンを表示します。

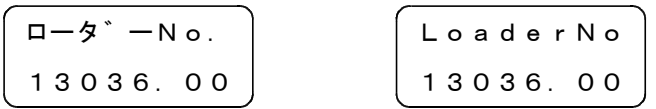

(10)PLD1番号の表示

基板上のPLDの管理番号とバージョンを表示します。

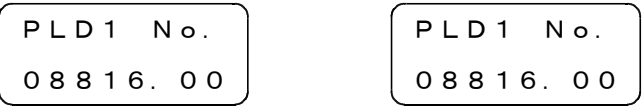

(11)PLD2番号の表示

基板上のPLDの管理番号とバージョンを表示します。

| $PLD2$    | No.         |
|-----------|-------------|
| 07819. 02 | $07819. 02$ |

(12)LANプログラムの表示

LANのプログラム管理番号とバージョンを表示します。

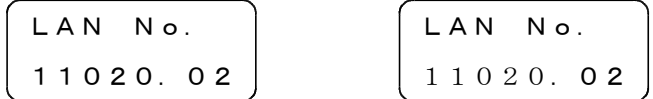

(13)終了

メニュー4を終了します。

$$
\begin{pmatrix} \frac{\dot{v}}{\dot{v}} & \dot{v} & \dot{v} \\ \dot{v} & \dot{v} & \dot{v} \end{pmatrix} \qquad \qquad \begin{pmatrix} \mathsf{End} & \mathsf{Ind} \\ \mathsf{Ind} & \mathsf{Ind} \end{pmatrix}
$$

RESETスイッチを押すと、メニュー4を終了します。

[5]セルフテスト

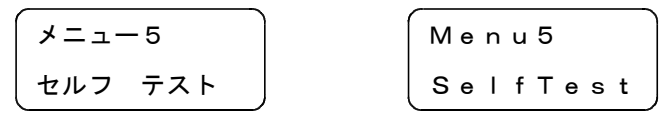

(1)ヘッドのテスト

印字ヘッドの全ドットの抵抗値を測定したのち良否を判定し、平均抵抗値を表示します。

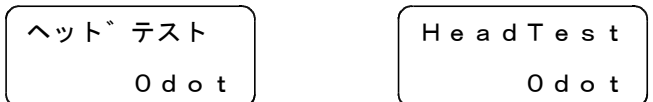

RESETスイッチを押すと、ヘッドテストを開始し、ドット数をカウントアップします。 不良があれば、ALARM LEDが点灯し、ブザーが鳴ります。

(2)カッターの動作テスト

カッターの動作テストをします。

$$
\begin{bmatrix}\n\frac{1}{2} & \frac{1}{2} & \frac{1}{2} & \frac{1}{2} \\
\frac{1}{2} & \frac{1}{2} & \frac{1}{2} & \frac{1}{2} \\
\frac{1}{2} & \frac{1}{2} & \frac{1}{2} & \frac{1}{2} \\
\frac{1}{2} & \frac{1}{2} & \frac{1}{2} & \frac{1}{2} \\
\frac{1}{2} & \frac{1}{2} & \frac{1}{2} & \frac{1}{2} \\
\frac{1}{2} & \frac{1}{2} & \frac{1}{2} & \frac{1}{2} & \frac{1}{2} \\
\frac{1}{2} & \frac{1}{2} & \frac{1}{2} & \frac{1}{2} & \frac{1}{2} \\
\frac{1}{2} & \frac{1}{2} & \frac{1}{2} & \frac{1}{2} & \frac{1}{2} \\
\frac{1}{2} & \frac{1}{2} & \frac{1}{2} & \frac{1}{2} & \frac{1}{2} & \frac{1}{2} \\
\frac{1}{2} & \frac{1}{2} & \frac{1}{2} & \frac{1}{2} & \frac{1}{2} & \frac{1}{2} \\
\frac{1}{2} & \frac{1}{2} & \frac{1}{2} & \frac{1}{2} & \frac{1}{2} & \frac{1}{2} \\
\frac{1}{2} & \frac{1}{2} & \frac{1}{2} & \frac{1}{2} & \frac{1}{2} & \frac{1}{2} \\
\frac{1}{2} & \frac{1}{2} & \frac{1}{2} & \frac{1}{2} & \frac{1}{2} & \frac{1}{2} \\
\frac{1}{2} & \frac{1}{2} & \frac{1}{2} & \frac{1}{2} & \frac{1}{2} & \frac{1}{2} \\
\frac{1}{2} & \frac{1}{2} & \frac{1}{2} & \frac{1}{2} & \frac{1}{2} & \frac{1}{2} \\
\frac{1}{2} & \frac{1}{2} & \frac{1}{2} & \frac{1}{2} & \frac{1}{2} & \frac{1}{2} \\
\frac{1}{2} & \frac{1}{2} & \frac{1}{2} & \frac{1}{2} & \frac{1}{2} & \frac{1}{2} \\
\frac{1}{2} & \frac{1}{2} & \frac{1}{2} & \frac{1}{2} & \frac{1}{2} & \
$$

RESETスイッチを押すと、表示がONになり、カッター刃が1回転します。

原点信号が一定時間内に入力されなければエラーとなり、ALARM LEDが点灯し、ブザーが鳴ります。

- (3)センサ入力の表示1
	- 4種類のセンサの入力状態を表示します。

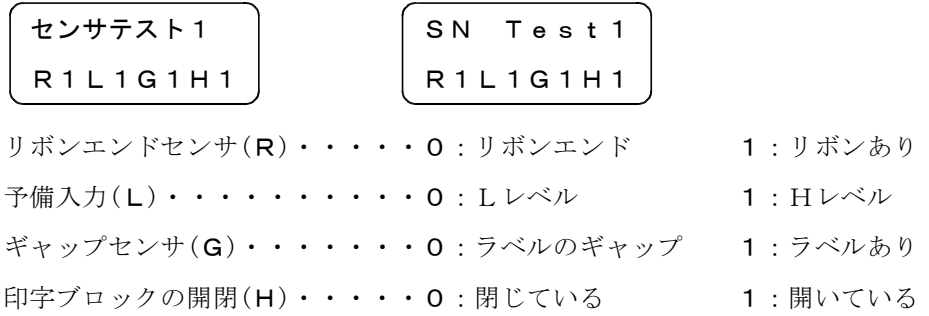

(4)入力信号の表示

4種類の入力信号の状態を表示します。

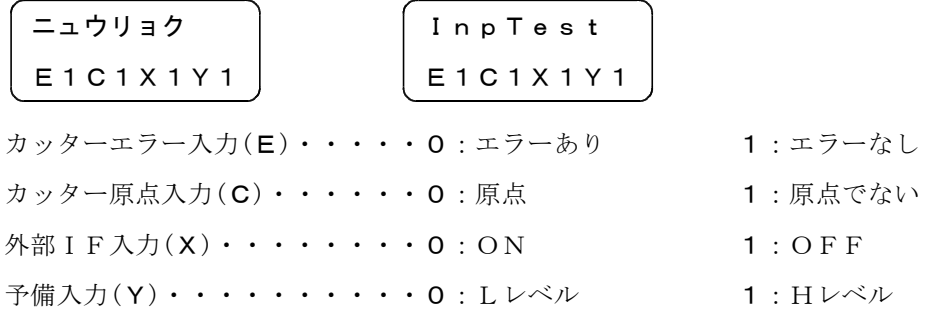

- (5)リレー出力のテスト
	- リレー出力1,2をON,OFFさせます。

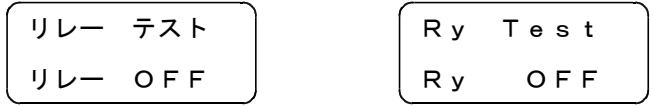

RESETスイッチを押す毎に下記の動作を繰り返します。

$$
J\cup -\circ F F \rightarrow J\cup -1 \circ N \rightarrow J\cup -\circ F F \rightarrow J\cup -2 \circ N
$$

(6)モータパワーダウンの解除

フィードモータのカレントダウンを解除します。装置の調整用です。

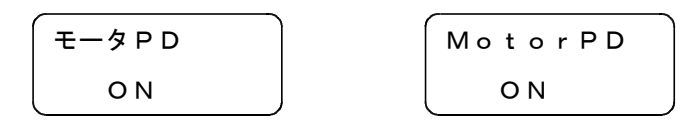

RESETスイッチを押している間、カレントダウンを解除(OFF)し、励磁電流を動作時の状態にし ます。

(7)設定値の印字

設定モードで設定した設定値の一覧を印字します。

$$
\begin{pmatrix} \n \pm \sqrt{744} \sqrt{74} \\
 \pm \sqrt{744} \\
 \pm \sqrt{744} \\
 \pm \sqrt{744} \\
 \pm \sqrt{744} \\
 \pm \sqrt{744} \\
 \pm \sqrt{744} \\
 \pm \sqrt{744} \\
 \pm \sqrt{744} \\
 \pm \sqrt{744} \\
 \pm \sqrt{744} \\
 \pm \sqrt{744} \\
 \pm \sqrt{744} \\
 \pm \sqrt{744} \\
 \pm \sqrt{744} \\
 \pm \sqrt{744} \\
 \pm \sqrt{744} \\
 \pm \sqrt{744} \\
 \pm \sqrt{744} \\
 \pm \sqrt{744} \\
 \pm \sqrt{744} \\
 \pm \sqrt{744} \\
 \pm \sqrt{744} \\
 \pm \sqrt{744} \\
 \pm \sqrt{744} \\
 \pm \sqrt{744} \\
 \pm \sqrt{744} \\
 \pm \sqrt{744} \\
 \pm \sqrt{744} \\
 \pm \sqrt{744} \\
 \pm \sqrt{744} \\
 \pm \sqrt{744} \\
 \pm \sqrt{744} \\
 \pm \sqrt{744} \\
 \pm \sqrt{744} \\
 \pm \sqrt{744} \\
 \pm \sqrt{744} \\
 \pm \sqrt{744} \\
 \pm \sqrt{744} \\
 \pm \sqrt{744} \\
 \pm \sqrt{744} \\
 \pm \sqrt{744} \\
 \pm \sqrt{744} \\
 \pm \sqrt{744} \\
 \pm \sqrt{744} \\
 \pm \sqrt{744} \\
 \pm \sqrt{744} \\
 \pm \sqrt{744} \\
 \pm \sqrt{744} \\
 \pm \sqrt{744} \\
 \pm \sqrt{744} \\
 \pm \sqrt{744} \\
 \pm \sqrt{744} \\
 \pm \sqrt{744} \\
 \pm \sqrt{744} \\
 \pm \sqrt{744} \\
 \pm \sqrt{744} \\
 \pm \sqrt{744} \\
 \pm \sqrt{744} \\
 \pm \sqrt{744} \\
 \pm \sqrt{744} \\
 \pm \sqrt{744} \\
 \pm \sqrt{744} \\
 \pm \sqrt{744} \\
 \pm \sqrt{744} \\
 \pm \sqrt{744} \\
 \pm \sqrt{744} \\
 \pm \sqrt{744} \\
 \pm \sqrt{744} \\
 \pm \sqrt{744} \\
 \pm \sqrt{744} \\
 \pm \sqrt{744} \\
 \pm \sqrt{744} \\
 \pm \sqrt{744} \\
 \pm \sqrt{7
$$

RESETスイッチを押すと、設定値の一覧を印字します。

(8)トータルカウンタの表示

プリンタで印字したラベルの総走行距離を表示します。又クリアはできません。

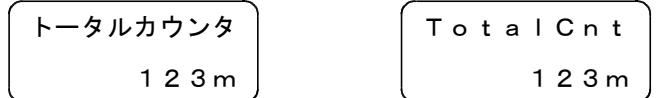

(9)トリップカウンタの表示

プリンタで印字したラベルの区間走行距離を表示します。 RESETスイッチを押しながらLINEスイッチ押すとクリアできます。

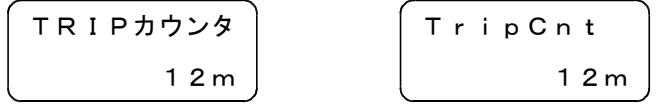

(10)終了

メニュー5を終了します。

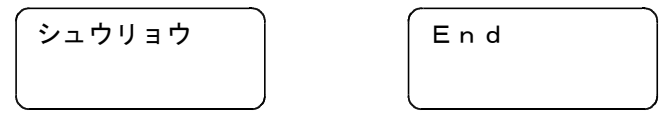

RESETスイッチを押すと、メニュー5を終了します。

## Ⅵ.保守、及び点検

## 1.日常点検

(1)印字ヘッドの手入れ

印字回数が多くなってきますと、紙粉、ホコリ等がプリンタに溜まってきます。 ホコリ等は、印字ヘッドを傷つける恐れがありますので、定期的(使用環境にもよりますが毎日) にホコリ等の除去をして下さい。 また、印字ヘッドの汚れも拭き取って下さい。拭き取る場合は、当社指定のヘッドクリーナーにて 印字ヘッドに傷を付けないように軽く拭き取って下さい。 清掃面が乾いてから、印字を始めて下さい。

- (2)センサの手入れ センサにホコリが付着すると誤動作の原因になります。 ラベルギャップセンサを定期的(週1回程度)に清掃して下さい。
- (3)ゴムローラの手入れ プラテンローラ等に紙粉等が付着すると、印字ズレ等の原因になります。 ゴムローラは定期的(週1回程度)にアルコールで清掃して下さい。
- (4)カッター装置

カッターは使用している間にラベルの糊、切りカス等がカッター刃に付いて正常にカットできなく なることがあります。

+ドライバーでカバー固定ねじを緩め、カッターカバーを取り外し、カッター刃に付いたラベルの 糊、カス等を取って下さい。作業する場合は、電源をOFFにして行って下さい。

## ! 注 意

●印字ヘッドの清掃は、電源をOFFにしてから、行って下さい。 ○故障の原因となります。

●使用中はカッター部分に指を入れたり、刃の部分を触ったりしないで下さい。 ○指を切る恐れがあります。

●カッターカバーは、必ず取り付けてご使用下さい。 ○回転中にカッター刃に触れると、ケガをする恐れがあります。

## 2.サービスを依頼される前に

故障と感じられた場合、修理に出される前に下表の点検項目を、もう一度点検して下さい。 点検を行っても、正常に動作しない場合は、代理店または当社にご連絡下さい。

| 故障状況                             | 原<br>因                                   | 点 検 及び 処 置                                            |
|----------------------------------|------------------------------------------|-------------------------------------------------------|
| 電源スイッチを入れて<br>も表示が出ない。           | 電源ケーブルが抜けている。                            | 電源ケーブルを正しく接続する。                                       |
|                                  | 電源ケーブルに電源がきて<br>いない。                     | 他の機器を使用して電源が入るか<br>確認する。                              |
|                                  | ヒューズが切れている。                              | ヒューズ(5A)を交換する。                                        |
| FEEDスイッチを押して<br>もラベルを送らない。       | ONLINE状態になっている。                          | ON/OFF LINEスイッチを押し<br>OFFLINEにする。                     |
| ONLINEにするとエラー<br>$(E - 03)$ になる。 | ヘッドブロックがロックされ<br>ていない。                   | ヘッドブロックを確実にロックする。                                     |
| データを送信しても<br>印字しない。              | OFFLINE状態になっている。                         | ON/OFF LINEスイッチを押し<br>ONLINEにする。                      |
|                                  | インターフェース、プロトコ<br>ル、通信速度が合っていない。          | ラベルコントローラ側とプリンタ側<br>のインターフェース、プロトコル、<br>通信速度の設定を確認する。 |
|                                  | インターフェースコネクタが<br>抜けている。                  | インターフェースコネクタを接続<br>する。                                |
| 時々通信異常が発生す<br>る。                 | 外来ノイズによる誤動作。                             | 電源プラグを別の場所のコンセント<br>に移してみる。                           |
|                                  | 静電気による誤動作。                               | プリンタ、パソコンの接地端子が確<br>実に接地されているか確認する。                   |
| ラベル送りはするが<br>印字が出ない。             | 印字ヘッドのコネクタが抜け<br>ている。                    | 印字ヘッドのコネクタを確認する。                                      |
| 印字がラベル流れ方向<br>に縮むことがある。          | プラテンローラが汚れている。                           | ゴムローラをアルコール等で清掃<br>してみる。                              |
| 印字した文字に白い縦<br>線が入る。              | 印字ヘッド、プラテンローラ<br>にゴミ、ホコリが付いて<br>いる。      | 印字ヘッドをヘッドクリーナで掃除<br>する。                               |
|                                  |                                          | プラテンローラに付着している<br>ゴミ、ホコリを除去する。                        |
|                                  | 印字ヘッドのドット不良。<br>ヘッドテストでエラーと<br>なる。(E-04) | 印字ヘッドを交換する。                                           |

故 障 点 検 表

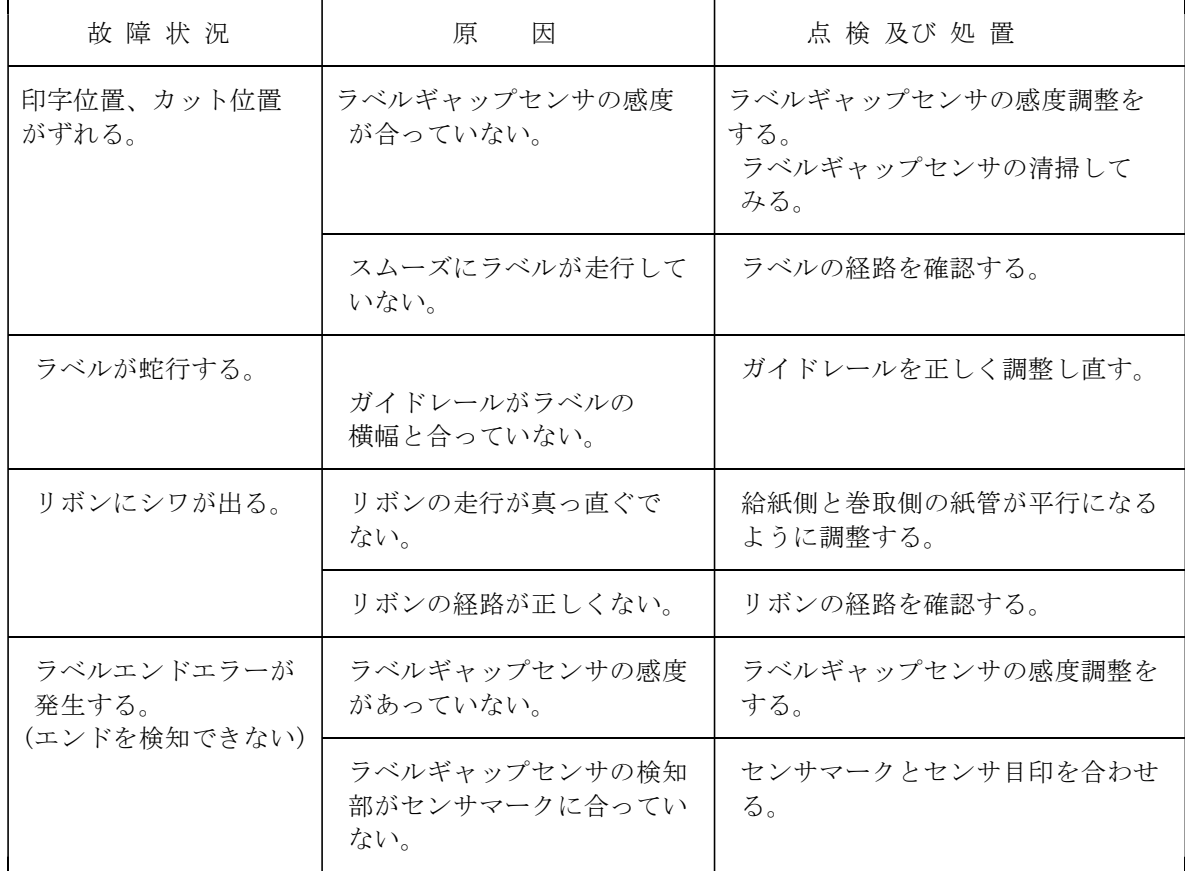

FEEDスイッチを押しながら('BLP-777U'と表示されるまで押しておく)、電源スイッチを ONにすると、下図のようなテストパターンを印字します。

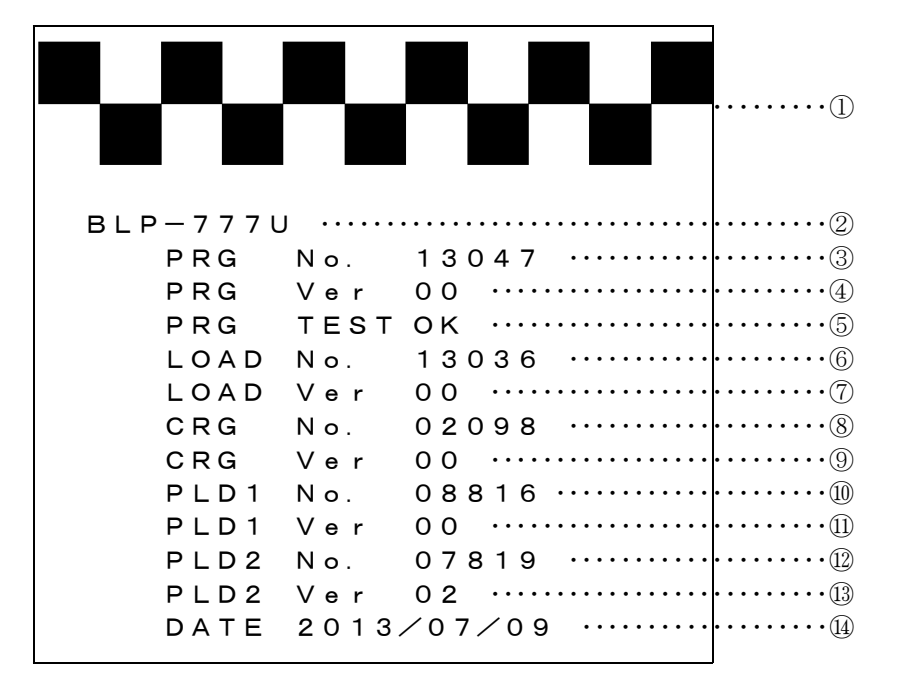

## ①ヘッド不良、印字確認

へッド不良の確認、ドット抜け(不良)の確認及び、左右の印字濃度の確認ができます。

## ②機種名

プリンタの機種名を印字します。

## ③プログラム管理番号

書き込まれているプログラムの管理番号を印字します。

## ④プログラムバージョン

書き込まれているプログラムのバージョンを印字します。

## ⑤プログラムテスト結果

書き込まれているプログラムのテスト結果を印字します。

## ⑥ローダー管理番号

書き込まれているローダーの管理番号を印字します。

## ⑦ローダーバージョン

書き込まれているローダーのバージョンを印字します。

## ⑧プリンタフォント管理番号

書き込まれているプリンタフォントの管理番号を印字します。

## ⑨プリンタフォントバージョン

書き込まれているプリンタフォントのバージョンを印字します。

## ⑩PLD1管理番号

書き込まれているPLD1の管理番号を印字します。

## ⑪PLD1バージョン

書き込まれているPLD1のバージョンを印字します。

## ⑫PLD2管理番号

書き込まれているPLD2の管理番号0を印字します。

## ⑬PLD2バージョン

書き込まれているPLD2のバージョンを印字します。

## ⑭日付

プログラムを作成した日付を印字します。

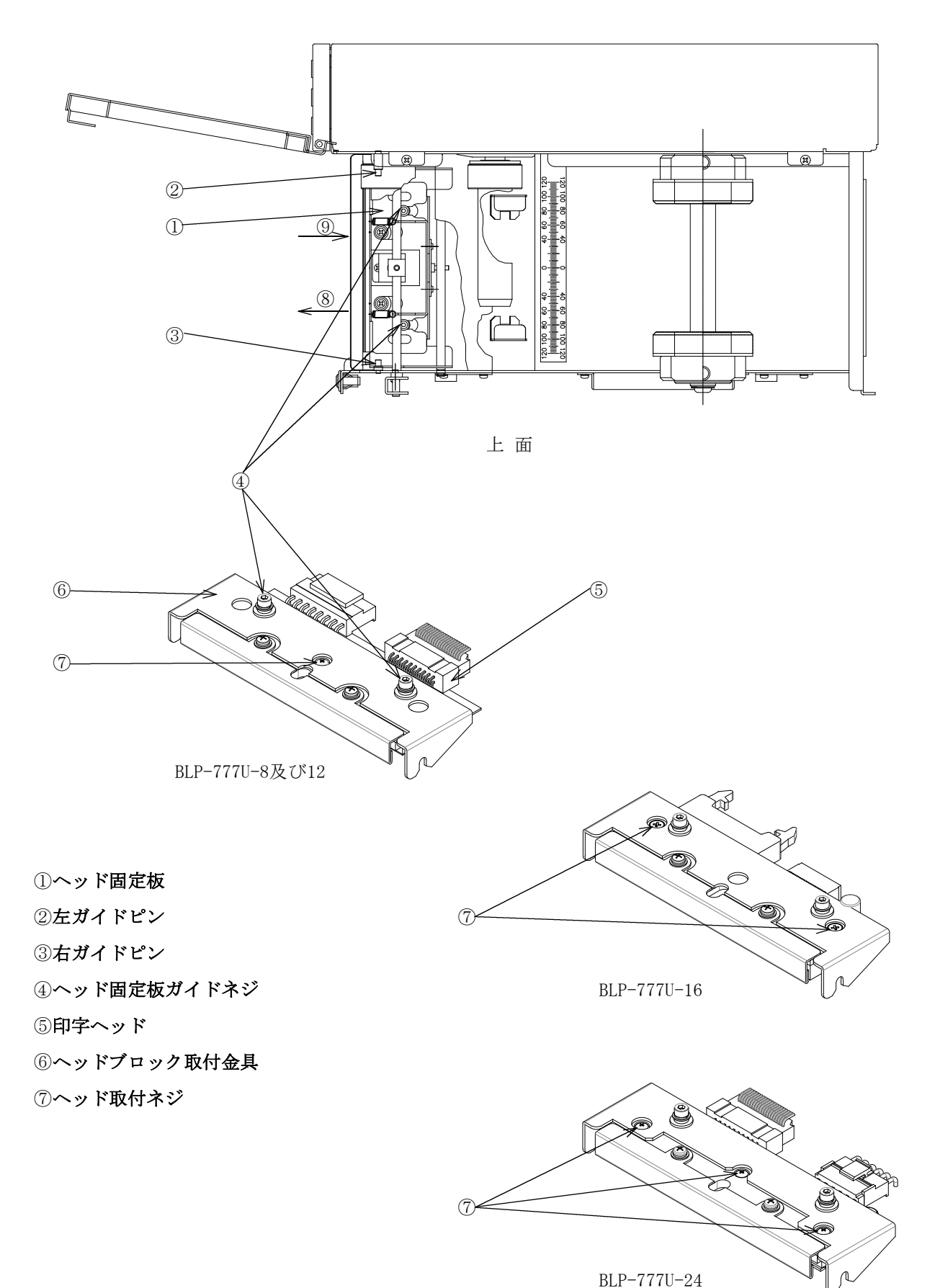

## [1]印字ヘッド取外し手順

- (1)電源をOFFにします。
- (2)プリンタカバー、前パネルを開けます。
- (3)リボン巻取軸からリボンを取り外して下さい。
- (4)ヘッド固定板①を⑧の方向に引いた状態で、ヘッドブロックを開けると、印字ヘッドが外れます。
- (5)ヘッドケーブルを2本取り外して、印字ヘッドを本体から取って下さい。 ヘッドケーブルを抜く場合、ケーブルを直接引っ張らず、コネクタを持って引き抜いて下さい。

## (強い力でケーブルを引っ張ると断線等の恐れがありますのでご注意下さい。 )

## [2]ヘッド金具取り外し、取付方法

- (1)印字ヘッド⑤をヘッドブロック取付金具⑥からヘッドを⑦のネジを外して、ヘッドを外して下さい。 BLP-777U-16には印字ヘッド取付ビスが2本、BLP-777U-24には3本ありますが、図と同じ要領で作 業して下さい。
- (2)新しい印字ヘッドをヘッドブロック取付金具⑥に取り付けて、⑦のネジを締めて下さい。

## [3] 印字ヘッド取付手順

- (1)ヘッドケーブルを2本取り付けて、左右ガイドピン②③に差し込むように印字ヘッドを置いて下さ い。
- (2)ヘッド固定板①を⑧の方向に引いた状態で、ヘッドブロックを閉めて下さい。
- (3)ヘッド固定板①を⑨の方向にゆっくり戻します。

このとき、ヘッド固定板①が、④の間を通るようにして下さい。

(4)リボンをセットし、テスト印字を行います。FEEDスイッチを押した状態で、電源をONにすると、 テスト印字を開始します。 テスト印字の結果を確認して下さい。(VI-3.テスト印字を参照)

もし、印字が正常でない場合は、ヘッドケーブルコネクタがしっかり接続されているか確認して 下さい。

! 注 意 ●ラベル、リボン交換時などに、印字ヘッド部の発熱体に手を触れないようにして下さい。 ○火傷する恐れがあります。 ●プリンタのヘッドブロックとプラテンローラ間に手を入れたまま、ヘッドブロックを移動しない で下さい。 ○手や指にケガをする恐れがあります。 ●プリンタのカバーは、手で支えてゆっくりと開閉して下さい。 ○カバーの急激な落下は、ケガ、あるいは故障の恐れがあります。 ●印字ヘッド交換時は、必ず電源をOFFにしてから、交換して下さい。 ○故障の原因となります。 ●印字ヘッド取付ビスを交換する場合は、必ず同じ長さのナベビス (M3X6)にして下さい。(BLP-777U -16は皿ビスM3X4、BLP-777U-24はナベビスM3×6)

○長いビスを使用すると、印字ヘッドの基板に接触し故障の原因となります。

## Ⅶ.その他

## 1.保証期間

本装置の保証期間は、ご購入後6ヶ月です。但し、印字ヘッド及びゴムローラは使用状況により磨耗 具合いが変わりますので、保証範囲外です。度々故障する場合は代理店または当社にお問い合わせ 下さい。

## 2.廃棄方法

本プリンタには、有害物質は使用されておりませんが、廃棄の際には、産業廃棄物として処分して下 さい。

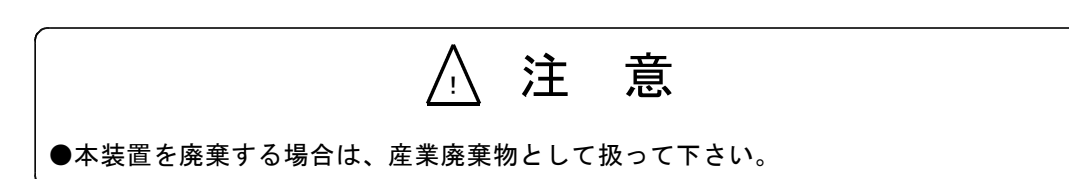

## <sup>Ⅷ</sup>.仕 様

プリンタに関する主な仕様を、下記に示します。

詳細な仕様については、『BLP-777U仕様書(S03133)』、『BLP-777U-12仕様書 (S03134)』、『BLP-777U-16仕様書(S04137)』または『BLP-777U-24仕様 書(S10076)』を参照して下さい。

## [1]印字仕様

(1) 印字方式 熱転写ドットマトリックス (2)印字密度 8dot/mm(BLP-777U),11.8dot/mm(BLP-777U-12),15.75dot/mm(BLP-777U-16) 23.6dot/mm(BLP-777U-24) (3)印字速度 80~250mm/S 8段階切替(BLP-777U),60~160mm/S 8段階切替(BLP-777U-12) 40~120mm/S 8段階切替(BLP-777U-16) 40~100mm/S 7段階切替(BLP-777U-24) (4)印字領域 横104mm × 縦300mm(BLP-777U),横108mm × 縦300mm(BLP-777U-12) 横97.5mm × 縦300mm(BLP-777U-16),横105.6mm × 縦250mm(BLP-777U-24) (5)印字文字種 ・英数、英数S、ノーマル文字,漢字ゴシック体,OCRフォント ・バーコード 20F5, JAN, UPC, NW7, CODE39, CODE93, CODE128, GS1-128, GS1DataBar ・2次元コード QRコード,PDF417,コンポジットシンボル • 外字(16×16, 24×24ドット) (6)グラフィック機能 ・罫線,BOX,円 • 白黒反転, 領域複写機能 (7) イメージ機能 ·ビットイメージ 最大5ヶ所 ・特殊イメージ 最大128ヶ所 (8)印字位置精度 ±0.5mm+印字長の0.5%です。

## [2]リボン仕様

(1)リボン長 250m (2)リボンエンド形状 リボンエンド部分の紙管取り付けは弱粘着タイプであること。 (3)リボン型式 BT-7-110 高感度で高速印字用(C-77付きでは使用不可) BT-7-110-S 耐擦過性

## [3]ラベル仕様

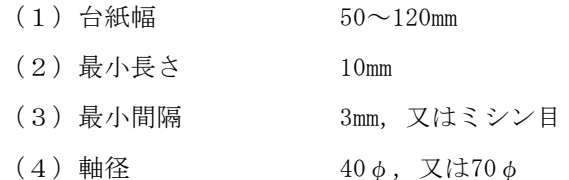

(5)最大巻径 200φ 重さ 3Kg

[4]オプション

(1)カッター装置 C-77、CG-77 (2)巻取装置 M-77U (3)剥離装置 H-77 (4)外部入出力 IN:1点、OUT:2点

## [5]一般仕様

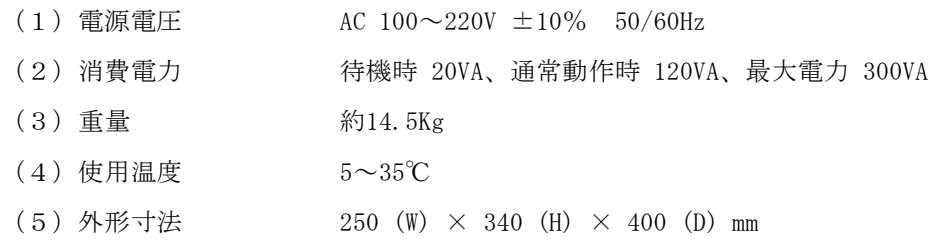